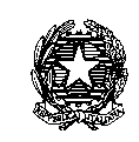

Ministero<br>dell'Economia e delle Finanze

RAGIONERIA TERRITORIALE DELLO STATO MILANO/MONZA E BRIANZA DIREZIONE GENERALE NORD-OVEST

DIRETTORE GENERALE

Prot. *vedi segnatura informatica*

A tutte le Amministrazioni Comunali dell'Area Nord Ovest site nelle regioni Lombardia, Piemonte, Liguria e Valle d'Aosta LORO SEDI via PEC

e per conoscenza A tutte le Prefetture Uffici Territoriali del Governo site nelle regioni Lombardia, Piemonte, Liguria e Valle d'Aosta LORO SEDI via PEC

e per conoscenza A tutte le Ragionerie Territoriali dello Stato site nelle regioni Lombardia, Piemonte, Liguria e Valle d'Aosta LORO SEDI via PEC

e per conoscenza Ad ANCI sita nelle regioni Lombardia, Piemonte, Liguria e Valle d'Aosta LORO SEDI

OGGETTO: CALENDARIO PER LA FORMAZIONE REGIS per l'attuazione dei Progetti PNRR

Facendo seguito all'[Informativa n. 219 del 20/01/2023,](https://www.rgs.mef.gov.it/VERSIONE-I/sistema_delle_ragionerie/ragionerie_territoriali_dello_stato/sportelli_rts/lombardia/rts_milano_monza_brianza/comunicazioni/2023_01_23/) con la quale questa Direzione Generale ha comunicato l'avvio dell'attività di supporto ai Soggetti Attuatori dell'area Nord-Ovest

Via Tarchetti, 6 – 20121 Milano (MI) - Mail PE[C rts-mi.rgs@pec.mef.gov.it](mailto:rts-mi.rgs@pec.mef.gov.it) – Mail PE[O pnrr.supporto.rts.milano@mef.gov.it](mailto:%20pnrr.supporto.rts.milano@mef.gov.it)  **- pagina 1 di 4 –**

per le attività di monitoraggio e rendicontazione dei progetti a valere sul Piano Nazionale di Ripresa e Resilienza, si ricorda l'importanza dell'aggiornamento puntuale delle informazioni presenti sul portale ReGiS ed il rispetto delle tempistiche di cui alla [circolare MEF/RGS n. 27 del 21/06/2022 e](https://www.rgs.mef.gov.it/VERSIONE-I/circolari/2022/circolare_n_27_2022/)  [relativi allegati.](https://www.rgs.mef.gov.it/VERSIONE-I/circolari/2022/circolare_n_27_2022/)

In particolare, il Soggetto Attuatore è tenuto all'aggiornamento dei dati e della relativa documentazione entro i primi 10 giorni successivi alla conclusione del mese oggetto di monitoraggio.

Considerato quanto precede ed al fine di garantire a codesta Amministrazione il massimo supporto nella gestione dei progetti finanziati dal PNRR, sono stati organizzati degli incontri formativi sulla piattaforma Teams aventi ad oggetto l'utilizzo dell'applicativo REGIS, sia per il popolamento della tile "Anagrafica di Progetto", sia per la successiva "Rendicontazione".

E' stato pertanto predisposto il seguente calendario, suddiviso per Provincia, al quale le rispettive Prefetture, le rispettive sedi delle R.T.S., ANCI e tutte le Amministrazioni Comunali di ciascuna provincia sono invitate a partecipare attraverso il link contenuto nella seguente tabella:

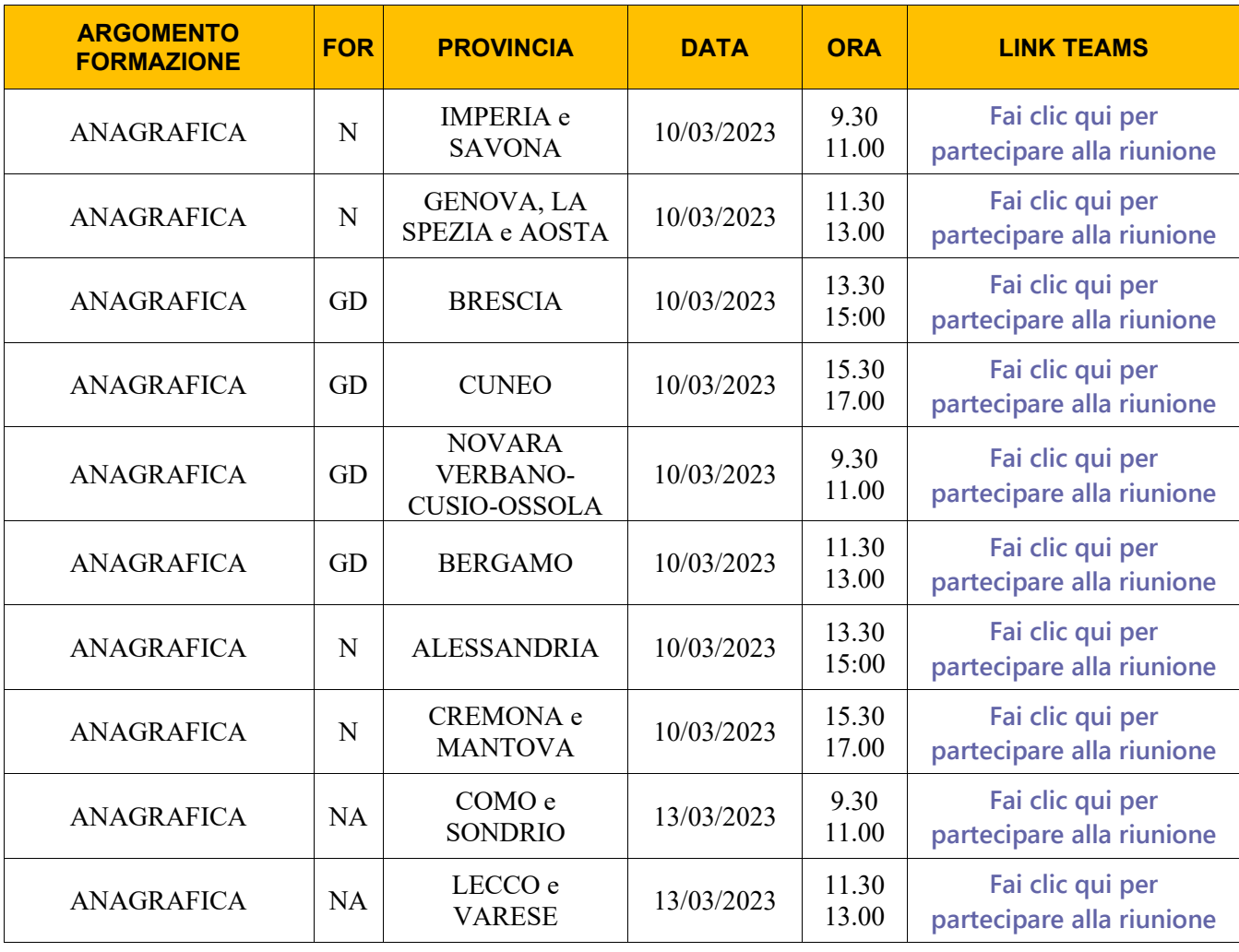

Via Tarchetti, 6 – 20121 Milano (MI) - Mail PE[C rts-mi.rgs@pec.mef.gov.it](mailto:rts-mi.rgs@pec.mef.gov.it) – Mail PE[O pnrr.supporto.rts.milano@mef.gov.it](mailto:%20pnrr.supporto.rts.milano@mef.gov.it)  **- pagina 2 di 4 –**

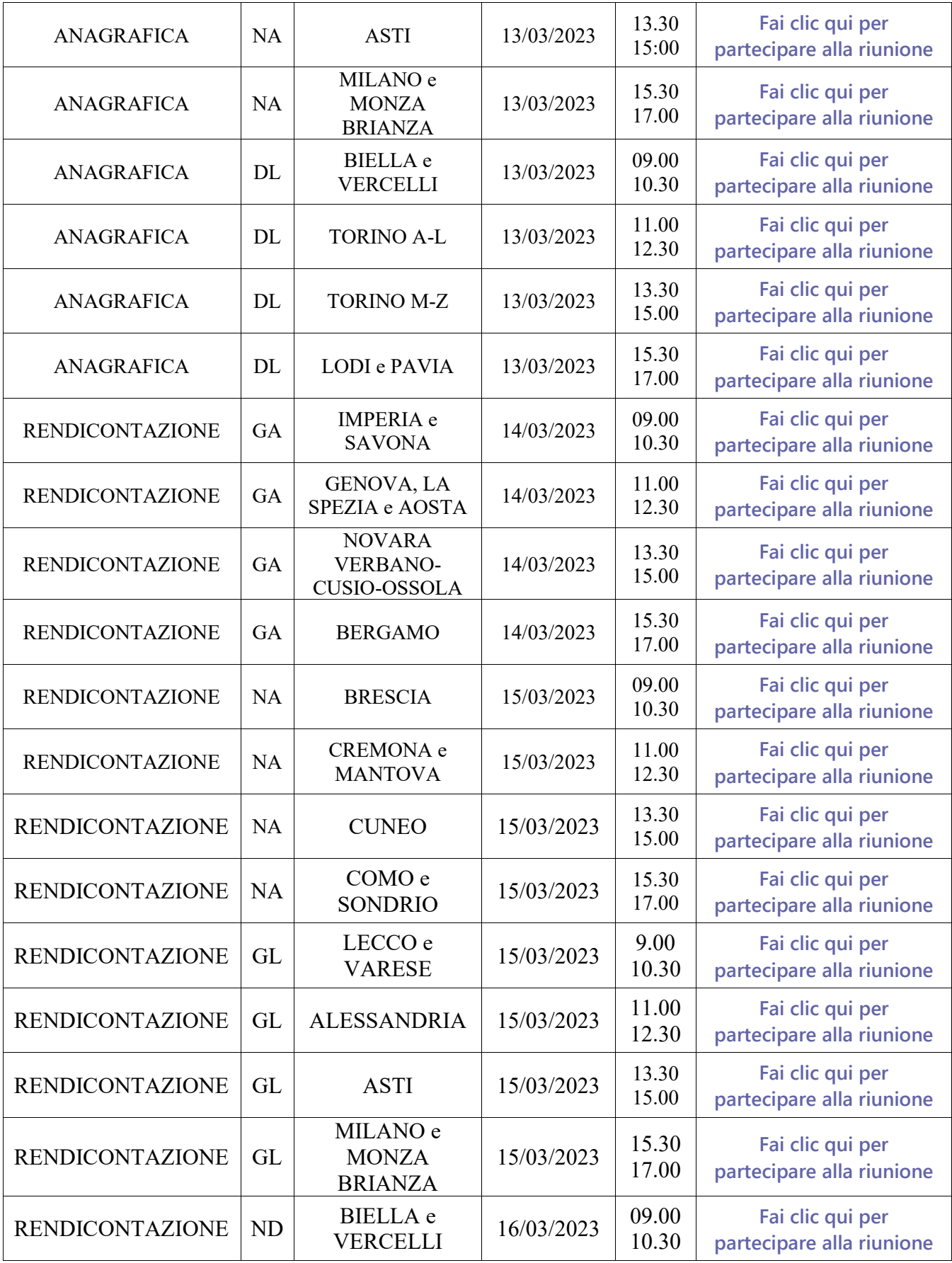

Via Tarchetti, 6 – 20121 Milano (MI) - Mail PE[C rts-mi.rgs@pec.mef.gov.it](mailto:rts-mi.rgs@pec.mef.gov.it) – Mail PE[O pnrr.supporto.rts.milano@mef.gov.it](mailto:%20pnrr.supporto.rts.milano@mef.gov.it)  **- pagina 3 di 4 –**

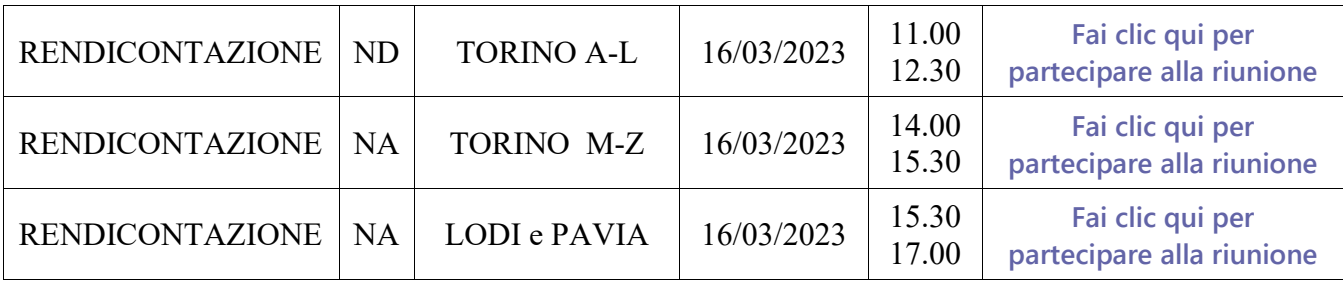

Per la partecipazione si prega di rispettare la suddivisione per provincia di appartenenza al fine di consentire il numero massimo di partecipanti per ogni sessione.

Da ultimo, al fine di consentire adeguata conoscenza circa gli argomenti in trattazione, si riportano in calce alla presente le istruzioni operative relative sia alla gestione dell'Anagrafica di Progetto, sia alla successiva Rendicontazione.

Si ringrazia per la fattiva collaborazione. Cordiali saluti.

Milano, *06 marzo 2023*

 Il Direttore Generale (Dott. Michele Vitale)  *firmato digitalmente ai sensi del C.A.D.* 

Coordinatore PNRR Area Nord-Ovest Dott. Tommaso Lucia Dirigente dell'Ufficio I RTS di Milano/MB

*Allegati: n. 2 Istruzioni operative su Anagrafica Progetto e Rendicontazione* 

Via Tarchetti, 6 – 20121 Milano (MI) - Mail PE[C rts-mi.rgs@pec.mef.gov.it](mailto:rts-mi.rgs@pec.mef.gov.it) – Mail PE[O pnrr.supporto.rts.milano@mef.gov.it](mailto:%20pnrr.supporto.rts.milano@mef.gov.it)  **- pagina 4 di 4 –**

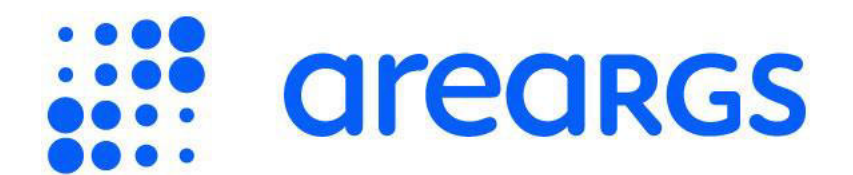

## Gestione anagrafica progetto

## Indice dei contenuti

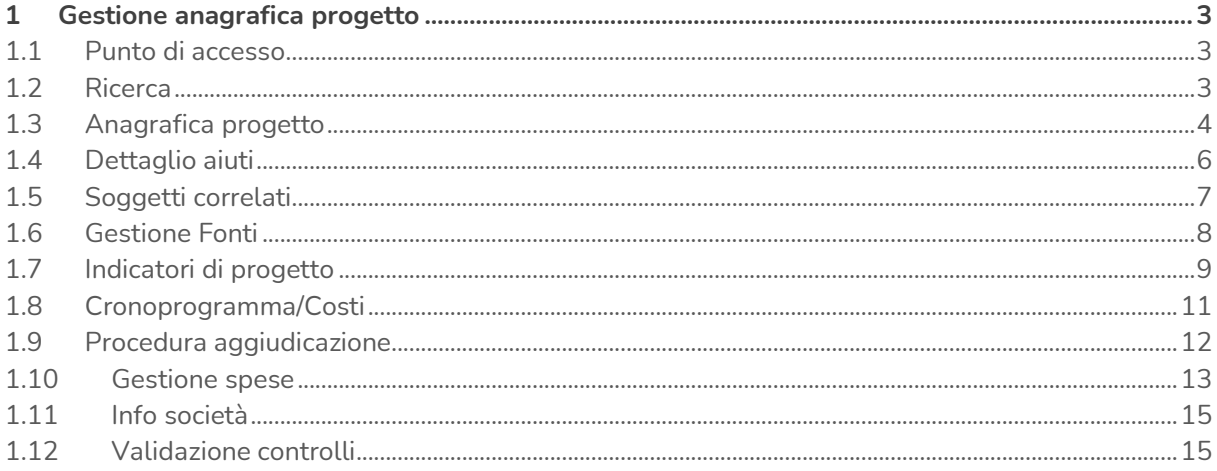

## <span id="page-6-0"></span>**1 Gestione anagrafica progetto**

### <span id="page-6-1"></span>**1.1 Punto di accesso**

L'applicazione dedicata all'anagrafica progetto permette al Soggetto Attuatore di:

- Inserire i dati di progetto manualmente o tramite interoperabilità con banche dati esterne;
- Aggiornare e avanzare le informazioni dei progetti;
- Effettuare la pre-validazione dei dati di progetto.

1. **Clicca** "**Configurazione e Gestione delle operazioni"** nella pagina iniziale per accedere all'anagrafica progetto.

2. **Clicca** su **"Anagrafica progetto - Gestione"** per accedere alla schermata "**Progetto"**.

3. **Clicca** sull'icona e **ricerca** il progetto.

4. **Visualizza** la **"Lista Lavoro"** nella schermata di atterraggio, fai doppio click su uno degli **"Ultimi progetti elaborati".** Visualizzata l'anagrafica del progetto selezionato, puoi anche salvarlo in **"Modelli"**.

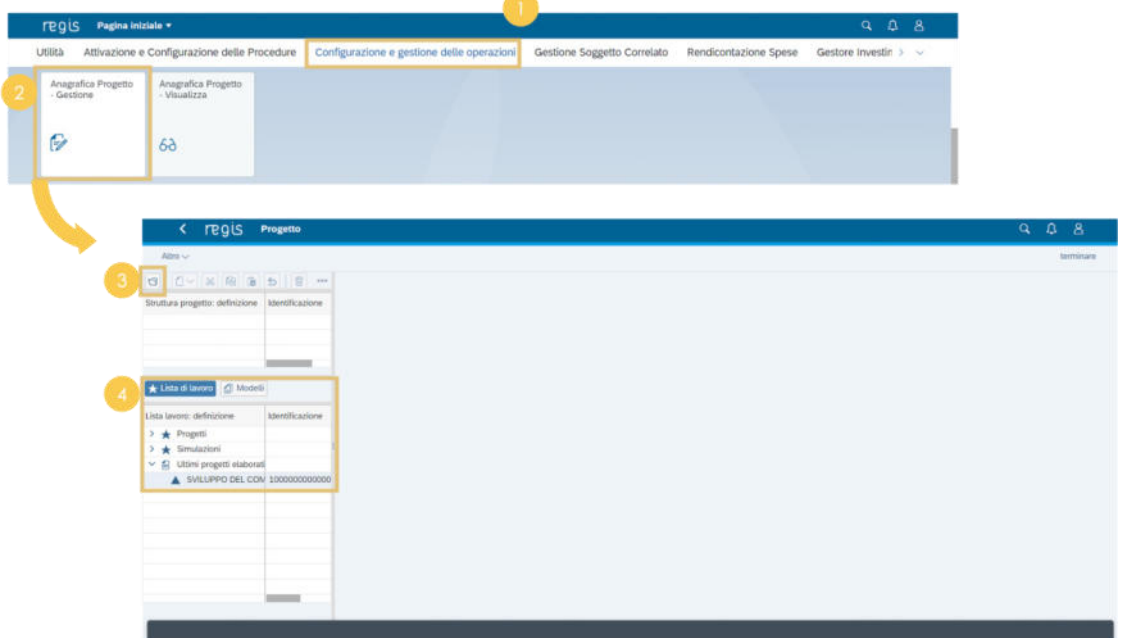

<span id="page-6-2"></span>**Figura A.1 Punto di accesso** 

### **1.2 Ricerca**

5. **Inserisci** nell'apposito campo del pop-up l'**ID Progetto** e **clicca** l'icona di conferma.

6. Se non hai a disposizione l'ID Progetto, **clicca** sull'icona **ricerca** per visualizzare altri criteri di ricerca. **Compila** i campi desiderati (es. **"CUP"**) con le informazioni di riferimento e **clicca** la voce **"Cercare"**.

Nel caso in cui non vengano inserite informazioni, puoi procedere con il tasto **"Cercare"** e il sistema restituirà l'intera lista dei progetti relativa ai tuoi coni di visibilità.

7. **Clicca** sul **progetto** che vuoi visualizzare e **clicca** sull'icona **conferma**.

8. Il campo **"Progetto"** si auto-compilerà con l'ID del progetto selezionato, **clicca** sull'icona conferma e **accedi** alla schermata del progetto desiderato.

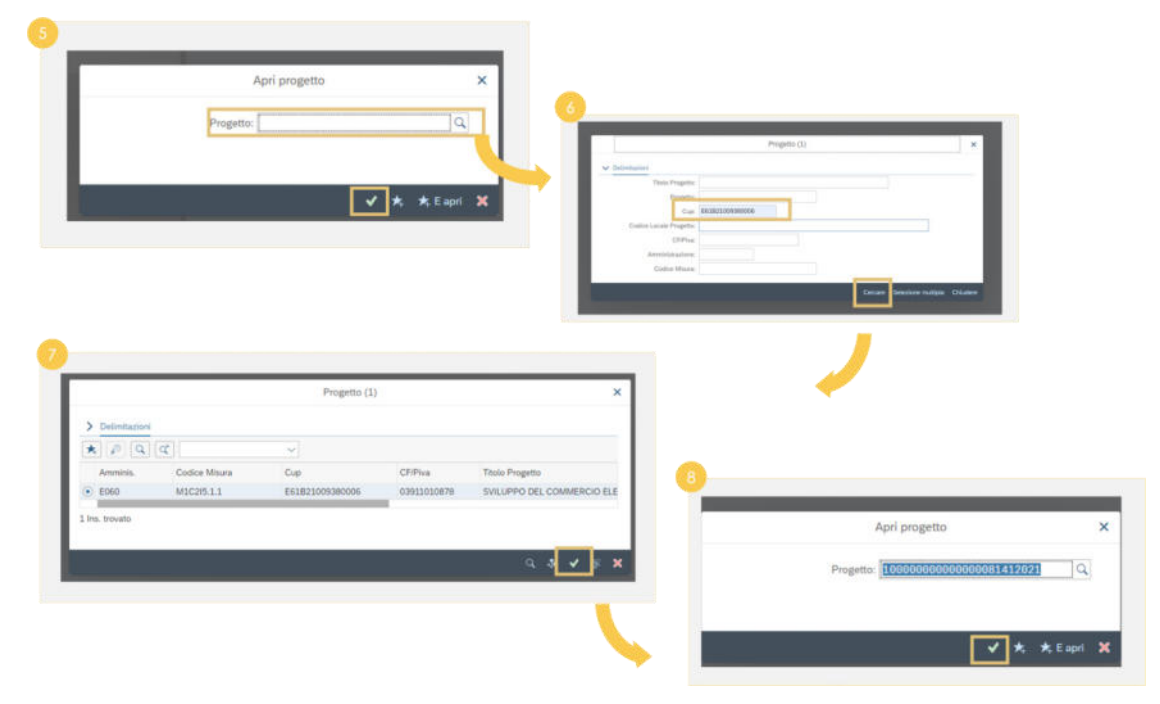

#### <span id="page-7-0"></span>**Figura A.2 Ricerca**

### **1.3 Anagrafica progetto**

9. **Clicca** "**Visualizza<->Modifica**" per passare da una vista di sola visualizzazione ad una vista con possibilità di apportare modifiche, a seconda della profilazione della tua utenza.

10. Dal menù scorri le diverse tab che compongono l'anagrafica di progetto per visualizzare/gestire i dati di progetto:

- Anagrafica progetto
- Dettaglio Aiuti
- Soggetti Correlati
- Gestione Fonti
- Indicatori di Progetto
- Cronoprogramma/Costi
- Procedura Aggiudicazione
- Gestione Spese
- Info società
- Validazione e Controlli

11. **Clicca** il pulsante **"Visualizza Dati CUP"** il sistema, tramite interoperabilità con la banca dati DIPE CUP, recupera un set di informazioni consultabili.

12. **Clicca** l'icona **"Visualizzare Soggetto"** il sistema, tramite interoperabilità con la banca dati dell'Anagrafe tributaria, recupera un set di informazioni consultabili.

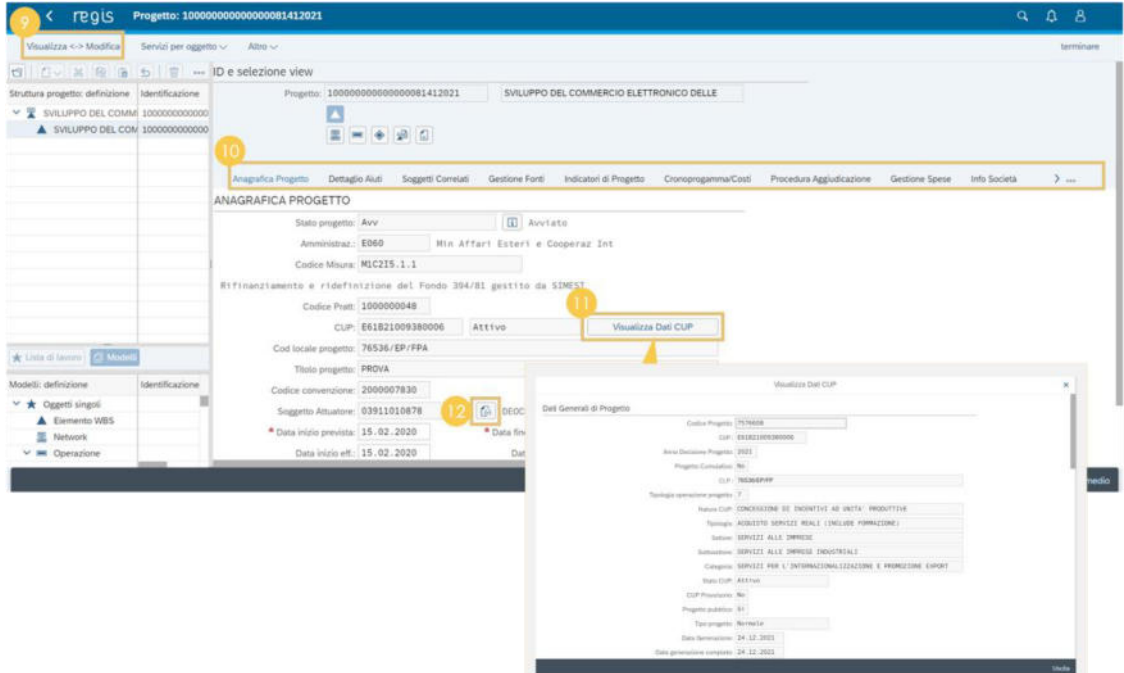

**Figura A.3 Anagrafica progetto** 

13. Nella sezione "**Anagrafica Progetto"** nella tabella **"Localizzazione Geografica" visualizza**  le informazioni riguardo la localizzazione geografica ereditate dal CUP **oppure clicca** su "**+**" per inserire una localizzazione geografica ulteriore.

14. Nella tabella **"Classificazione Progetto" visualizza** le informazioni riguardo la classificazione progetto oppure **clicca** su "**+**" per inserire una classificazione progetto ulteriore.

15. Nella tabella "**Associazione TAG e altre classificazioni " visualizza** le informazioni riguardo l'associazione TAG e altre classificazioni oppure **clicca** su "**+**" per inserire un'associazione TAG ulteriore, se presente a sistema.

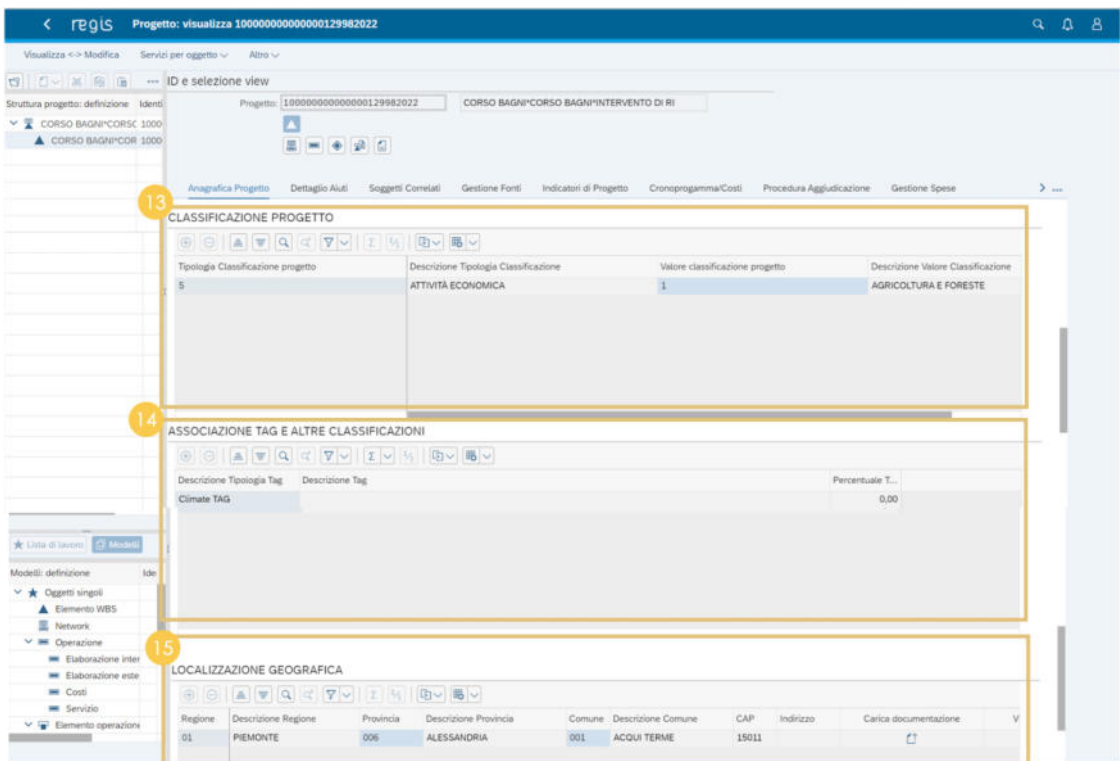

**Figura A.4 Anagrafica progetto** 

### <span id="page-9-0"></span>**1.4 Dettaglio aiuti**

16. La tabella "**Dettaglio aiuti**" è compilata solo per i progetti che si configurano come **"aiuti di stato".** Tutte le informazioni presenti nella tab **"Dettaglio aiuti"** sono ereditate tramite interoperabilità con la banca dati del Registro Nazionale Aiuti di stato (RNA).

Ritroverai le informazioni recuperate dalla banca dati RNA nelle diverse tabelle di competenza:

- Concessioni
- Beneficiario
- Localizzazioni
- Componenti aiuto
- Strumento aiuto

| Visualizza <> Modifica                                                                      | Servizi per oggetto $\smile$ Altro $\smile$                                                                                                    |                                                                                              |                                                                                    |                 |                     |                          |                 | terminare             |
|---------------------------------------------------------------------------------------------|----------------------------------------------------------------------------------------------------|----------------------------------------------------------------------------------------------|------------------------------------------------------------------------------------|-----------------|---------------------|--------------------------|-----------------|-----------------------|
| t3 0 v 16 6 - ID e selezione view                                                           |                                                                                                    |                                                                                              |                                                                                    |                 |                     |                          |                 |                       |
| Struttura progetto: definizione<br>$\vee$ $\frac{m}{2}$ CORSO BAGNI CORS<br>CORSO BAGNI'COF | B<br>Anagrafica Progetto                                                                                                    | Progetto: 100000000000000129982022<br>$\Xi = + + 2$<br>Dettaglio Aiuti<br>Soggetti Correlati | CORSO BAGNI*CORSO BAGNI*INTERVENTO DI RI-<br>Gestione Fonti Indicatori di Progetto |                 | Cronoprogamma/Costi | Procedura Aggiudicazione | Gestione Spese  | $\sum_{n=1}^{\infty}$ |
|                                                                                             | Concessioni                                                                                                    |                                                                                              |                                                                                    |                 |                     |                          |                 |                       |
|                                                                                             | $\mathbb{A} \left[ \begin{array}{c c c c c} \mathbb{R} & \mathbb{R} & \mathbb{R} & \mathbb{R} \\ \mathbb{R} & \mathbb{R} & \mathbb{R} & \mathbb{R} & \mathbb{R} \\ \mathbb{R} & \mathbb{R} & \mathbb{R} & \mathbb{R} & \mathbb{R} \\ \mathbb{R} & \mathbb{R} & \mathbb{R} & \mathbb{R} & \mathbb{R} \\ \mathbb{R} & \mathbb{R} & \mathbb{R} & \mathbb{R} & \mathbb{R} \\ \mathbb{R} & \mathbb{R} & \mathbb{R} & \mathbb{R} &$ |                                                                                              |                                                                                    |                 |                     |                          |                 |                       |
|                                                                                             |                                                                                                    |                                                                                              | Tipo Variazione                                                                    | Tipo Variazione | Titolo Progetto     | Descrizione Progetto     | Tipo Iniziativa |                       |
|                                                                                             | th COR CAR Codice Bando                                                                                                    | Elaborazione Richiesta                                                                       |                                                                                    |                 |                     |                          |                 |                       |
|                                                                                             |                                                                                                    |                                                                                              |                                                                                    |                 |                     |                          |                 |                       |
| 1440                                                                                        |                                                                                                    |                                                                                              |                                                                                    |                 |                     |                          |                 |                       |
|                                                                                             |                                                                                                    |                                                                                              |                                                                                    |                 |                     |                          |                 |                       |
| * Lista di lavoro<br>Modelii: definizione<br>> * Oggetti singoli<br>> * Progetti            |                                                                                                    |                                                                                              |                                                                                    |                 |                     |                          |                 |                       |

<span id="page-10-0"></span>**Figura A.5 Dettaglio aiuti** 

### **1.5 Soggetti correlati**

17. La tab "**Soggetti Correlati**" mappa i soggetti a vario titolo correlati al progetto. **Assegna** ai soggetti correlati le 3 diverse tipologie di ruolo:

- Beneficiario del progetto
- Soggetto intermediario/Sub-attuatore

18. Dopo aver selezionato il soggetto correlato di interesse tramite l'icona di selezione, **clicca** il pulsante **"Visualizza Soggetto correlato":** il sistema recupera le informazioni relative al soggetto correlato selezionato tramite interoperabilità con l'anagrafe tributaria.

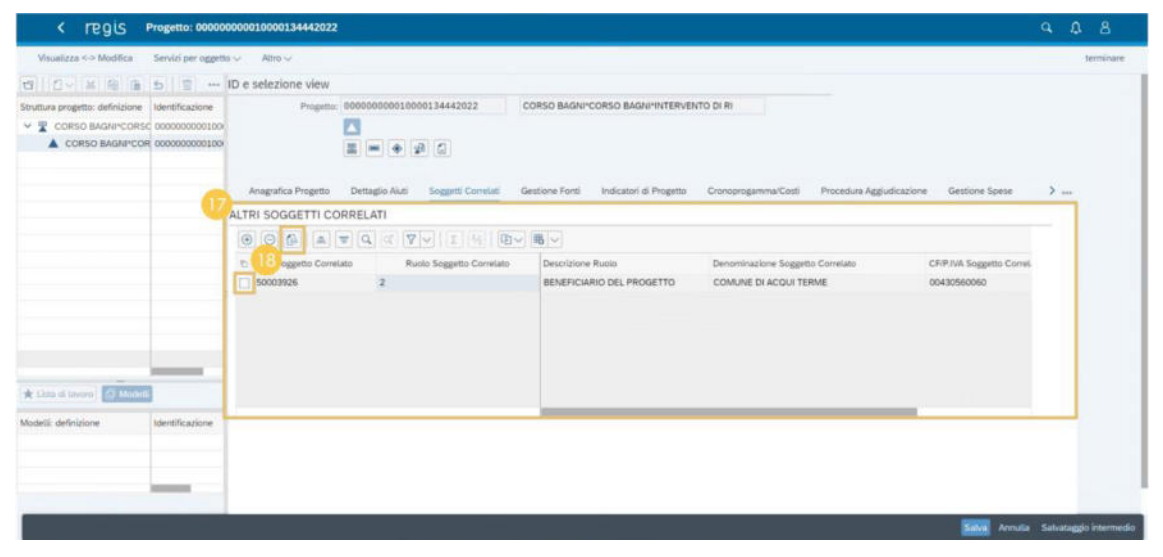

**Figura A.6 Soggetti correlati** 

### <span id="page-11-0"></span>**1.6 Gestione Fonti**

19. Nella sezione **"Gestione Fonti" visualizza** le informazioni sulle **"Fonti di finanziamento"**  ereditate dal sistema con gli importi relativi ai campi:

- **"Totale progetto":** importo del finanziamento totale (fondo RRF + altre fonti di finanziamento)
- **"Importo Altre Fonti"**: quota parte di finanziamento al netto del fondo RRF
- **"Importo disponibile altre fonti"**: riporta la differenza tra l'importo altre fonti**"** e le ulteriori fonti di finanziamento (non RRF) presenti nella tabella **"**Finanziamenti**"**

20. Nella tabella **"FINANZIAMENTO" visualizza** le fonti di finanziamento con il dettaglio del fondo e del relativo importo. **Clicca** il pulsante **"Verifica altri finanziamenti"** per recuperare da BDAP le informazioni di dettaglio relative ai finanziamenti.

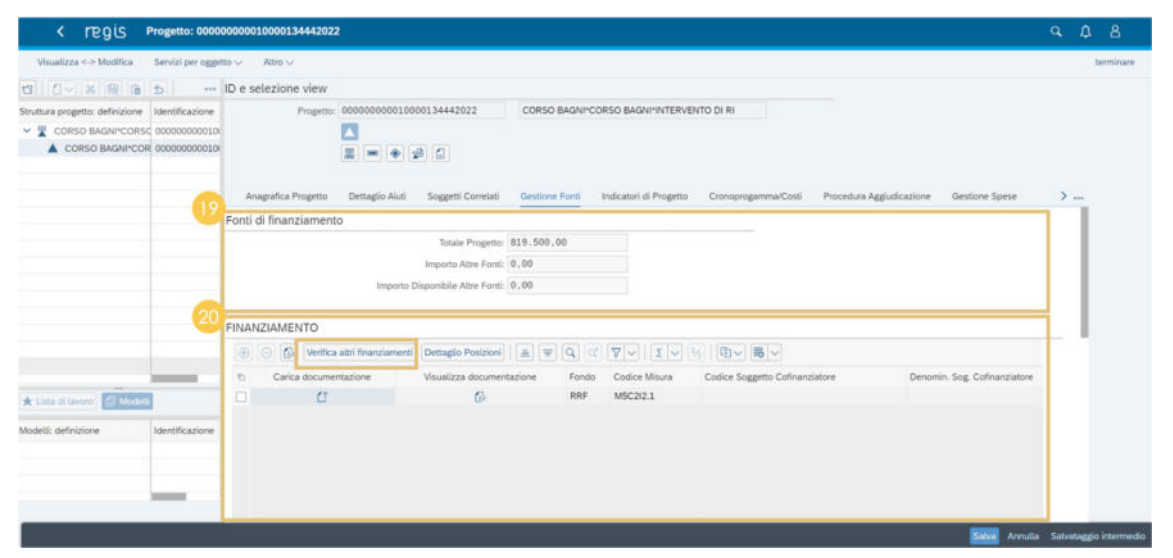

**Figura A.7 Gestione fonti** 

21. **Visualizza** l'importo relativo al **"Costo Ammesso"** che dovrà coincidere con l'importo del fondo RRF riportato nella tabella "**FINANZIAMENTO**".

22. **Inserisci** eventuali **economie** effettuate in relazione alla/e fonte/i di finanziamento del progetto cliccando su "**+**" e selezionando il fondo di riferimento. Inserisci l'importo dell'economia, il sistema non accetta importi =0 o superiori all'importo totale della fonte di finanziamento selezionata.

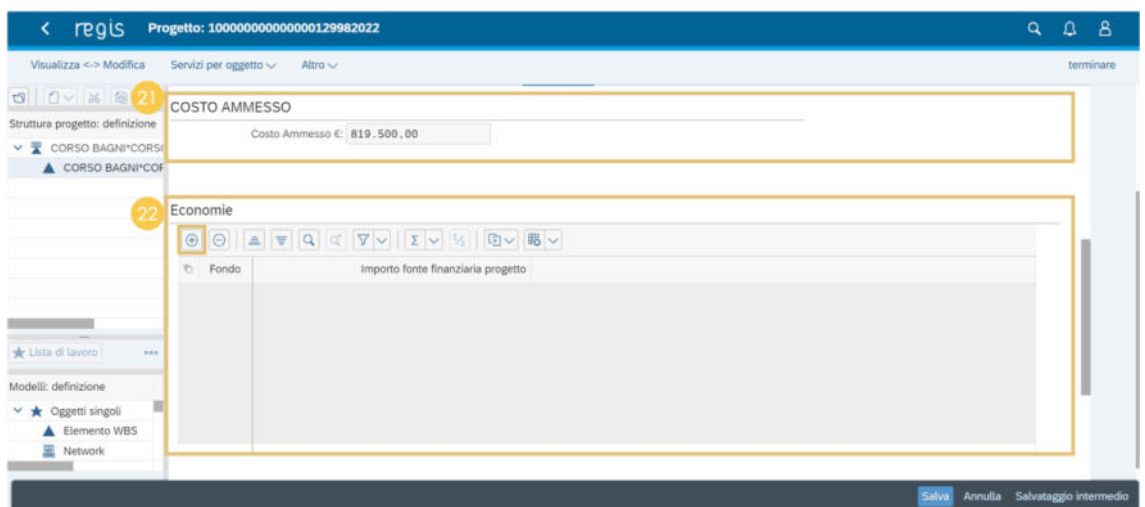

**Figura A.8 Gestione fonti** 

23. **Inserisci** nella tabella dedicata gli **impegni** e/o i **disimpegni** relativi al finanziamento del progetto cliccando su "**+**".

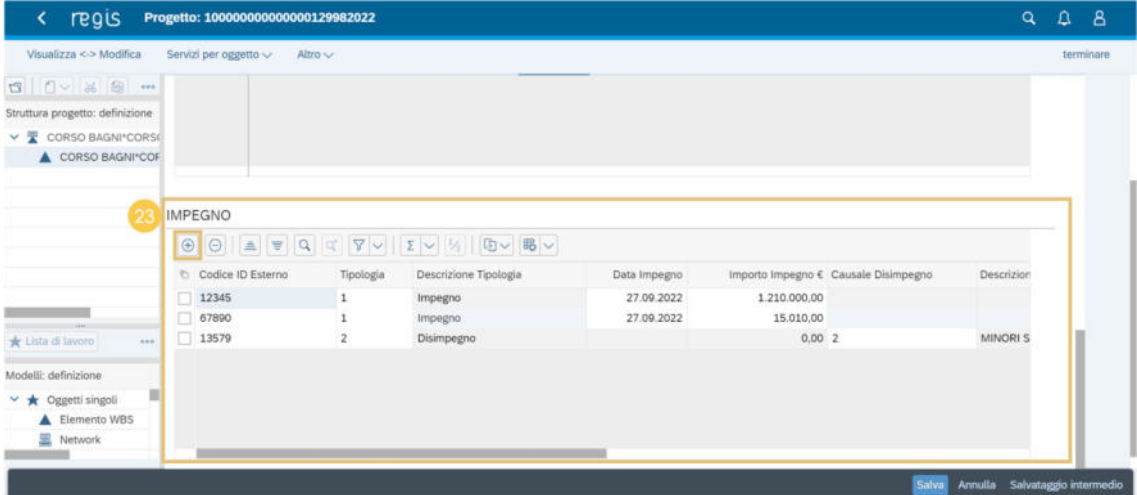

**Figura A.9 Gestione fonti** 

### <span id="page-12-0"></span>**1.7 Indicatori di progetto**

24. Nella sezione "**Indicatori di progetto**", nella tabella **"Indicatori comuni" visualizza** gli indicatori comuni associati alla Misura a cui afferisce il progetto.

**Clicca** il codice indicatore per aggiungere l'avanzamento, inserendo il valore programmato e aggiornando il valore realizzato oppure **visualizza/modifica** gli avanzamenti precedentemente inseriti.

| Visualizza <- > Modifica                                                             | Servizi per oggetto<br>Altro ~ |                                                                                       |                                                                                     |                     |                          |  | terminare |
|--------------------------------------------------------------------------------------|--------------------------------|---------------------------------------------------------------------------------------|-------------------------------------------------------------------------------------|---------------------|--------------------------|--|-----------|
| □ △ ※ 图 … ID e selezione view                                                        |                                |                                                                                       |                                                                                     |                     |                          |  |           |
| Struttura progetto: definizione<br>$\vee$ T PONTILE SIRENA PIAZ<br>PONTILE SIRENA*PI | $\Box$<br>Anagrafica Progetto  | Progetto: 100000000000000553922022<br>星■◆ 20<br>Dettaglio Aiuti<br>Soggetti Correlati | PONTILE SIRENA PIAZZA SIRENA INTERVENTI<br>Indicatori di Progetto<br>Gestione Fonti | Cronoprogamma/Costi | Procedura Aggiudicazione |  | 1444      |
|                                                                                      | Indicatori Comuni              |                                                                                       |                                                                                     |                     |                          |  |           |
|                                                                                      |                                | A F Q C V I I V & B V B V                                                             |                                                                                     |                     |                          |  |           |
| * Lista di lavoro<br>774                                                             | Codice Indicatore<br>t.        | Tipologia<br>Descrizione indicatore                                                   |                                                                                     | Unità di Misura     | Valore programmato       |  |           |
| Modelli: definizione<br>> < Oggetti singoli<br>> * Progetti<br>> * Modelli standard  | Cl                             | Comune                                                                                | RISPARMI SUL CONSUMO ANNUO DI ENERGIA PRIMARIA                                      | Persons             | 100.00                   |  |           |

**Figura A.10 Indicatori di progetto** 

25. Nella sezione "**Indicatori di progetto**", nella tabella **"Indicatori di Target**" **visualizza** gli indicatori target associati al progetto da parte dell'Amministrazione centrale titolare di Misura. **Clicca** il codice indicatore per aggiungere l'avanzamento, inserendo il valore programmato (se non inserito in precedenza dall'Amministrazione) e aggiornando il valore realizzato oppure **visualizza/modifica** gli avanzamenti precedentemente inseriti.

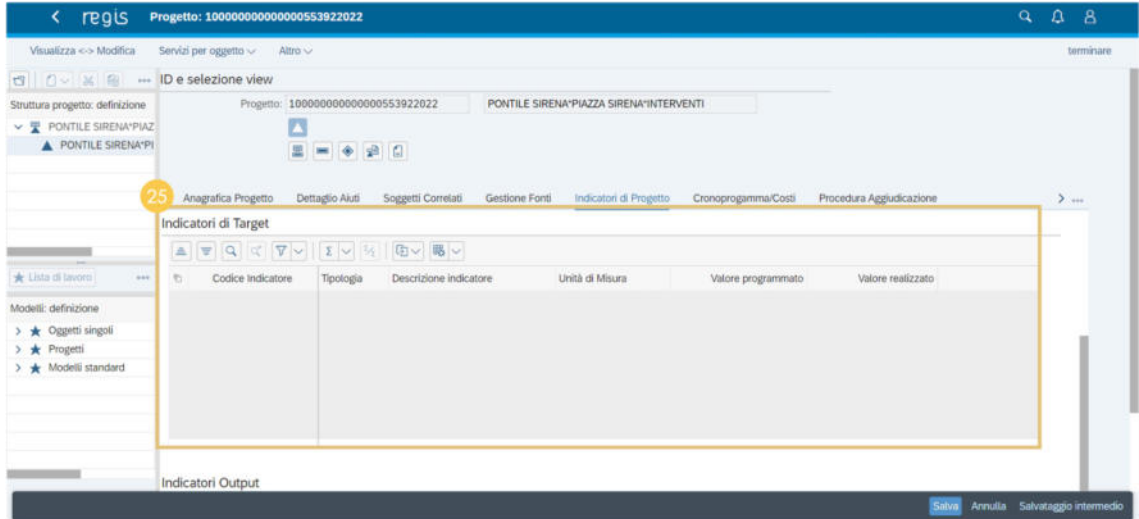

**Figura A.11 Indicatori di progetto** 

26. Nella sezione "**Indicatori di progetto**" nella tabella **"Indicatori Output**" **visualizza** gli indicatori output associati alla procedura di attivazione (PRATT) da parte dell'Amministrazione centrale titolare di Misura oppure **clicca** su **"Aggiungi"** per inserire un indicatore output ulteriore.

**Clicca** il codice indicatore per aggiungere l'avanzamento, inserendo il valore programmato e aggiornando il valore realizzato oppure **visualizza/modifica** gli avanzamenti precedentemente inseriti.

27. Nella colonna **"Fonte"** verrà riportata la fonte di inserimento dell'indicatore:

- **Regis:** se l'indicatore è stato inserito manualmente dall'utente cliccando su "**+**"
- **Pratt:** se l'Amministrazione ha associato l'indicatore alla Pratt e quindi il sistema lo recupera e lo eredita da quest'ultima

| regis<br>K.                                                                                            | Progetto: 100000000000000553922022                                                                                                    |                                       |                                                                       |                        |                     |                          |                                            | $\alpha$                       | $\Omega$ | $\Delta$  |
|----------------------------------------------------------------------------------------------------|----------------------------------------------------------------------------------------------------|---------------------------------------|-----------------------------------------------------------------------|------------------------|---------------------|--------------------------|--------------------------------------------|--------------------------------|----------|-----------|
| Visualizza <> Modifica                                                                                 | Altro ~<br>Servizi per oggetto v                                                                                                    |                                       |                                                                       |                        |                     |                          |                                            |                                |          | terminare |
| 13 0 3 8 .                                                                                             |                                                                                                    |                                       |                                                                       |                        |                     |                          |                                            |                                |          |           |
| Struttura progetto: definizione<br><b>V W PONTILE SIRENA PIAZ</b><br>PONTILE SIRENA PI                 | Anagratica Progetto                                                                                                    | Dettaglio Aiuti<br>Soggetti Correlati | Gestione Fonti                                                        | Indicatori di Progetto | Cronoprogamma/Costi | Procedura Aggiudicazione |                                            |                                | $>$      |           |
| $\cdots$<br>* Lista di Invoro                                                                          | Indicatori Output<br>$\textcircled{\scriptsize{9}} \textcircled{\scriptsize{1}} \textcircled{\scriptsize{1}}$ |                                       | 「白~ 喝~                                                                |                        |                     |                          |                                            |                                |          |           |
| Modelli: definizione<br>> * Oggetti singoli<br>> * Progetti<br>$\rightarrow \bigstar$ Modelli standard | Codice Indicatore<br>s<br>OP4                                                                                                    | Fonte<br>Tipologia<br>Regis<br>Output | Descrizione indicatore<br>NUMERO DI BARRIERE PER INTER Persons / year | Unità di Misura        | Valore programmato  | 0,00                     | Valore realizzato Tipologia S<br>0,00 N.A. |                                |          |           |
|                                                                                                    |                                                                                                    |                                       |                                                                       |                        |                     |                          | Salva                                      | Annulla Salvataggio intermedio |          |           |

**Figura A.12 Indicatori di progetto** 

### <span id="page-14-0"></span>**1.8 Cronoprogramma/Costi**

28. Nella sezione "**Cronoprogramma/Costi** " **popola** la sezione iter di progetto con le fasi procedurali standard (associate alla tipologia del CUP) necessarie cliccando su "**+**" e selezionandole tramite matchcode.

| Visualizza <- > Modifica                                       | Servizi per oggetto v                          | Altro $\vee$                                                                                                    |                |                                               |         |            | terminare |
|----------------------------------------------------------------|------------------------------------------------|----------------------------------------------------------------------------------------------------|----------------|-----------------------------------------------|---------|------------|-----------|
| □ △ 36 ● … ID e selezione view                                 |                                                |                                                                                                    |                |                                               |         |            |           |
| Struttura progetto: definizione                                |                                                | Progetto: 100000000000000129982022                                                                                                    |                | CORSO BAGNI*CORSO BAGNI*INTERVENTO DI RI      |         |            |           |
| V CORSO BAGNI CORSO<br>CORSO BAGNI*COF                         |                                                | 显<br>$\bullet$<br>P G<br><b>Bitte</b>                                                                                                    |                |                                               |         |            |           |
|                                                                |                                                |                                                                                                    |                |                                               |         |            |           |
|                                                                | Anagrafica Progetto<br><b>ITER DI PROGETTO</b> | Dettaglio Aiuti<br>Soggetti Correlati                                                                                                    | Gestione Fonti | Indicatori di Progetto<br>Cronoprogamma/Costi |         | $\sum$ and |           |
|                                                                | $\bigcirc$                                     | $\textcircled{e} \parallel \text{A} \text{ } \textcircled{e} \text{ } \text{ } \textcircled{e} \text{ } \textcircled{f} \text{ } \textcircled{v} \text{ } \textcircled{f} \text{ } \textcircled{f} \text{ } \textcircled{f} \text{ } \textcircled{f} \text{ } \textcircled{f} \text{ } \textcircled{f} \text{ } \textcircled{f} \text{ } \textcircled{f} \text{ } \textcircled{f} \text{ } \textcircled{f} \text{ } \textcircled{f} \text{ } \textcircled{f} \text{ } \textcircled{f} \text{ } \textcircled{f} \text{ }$ |                |                                               |         |            |           |
|                                                                | b<br>Fase procedurale                          | Descrizione della fase procedurale                                                                                                    |                | Data inizio prevista fase                     | Data fi |            |           |
|                                                                | □<br>306                                       | <b>ESECUZIONE LAVORI</b>                                                                                                    |                | 01.04.2022                                    |         |            |           |
| 488                                                            | $\Box$ 304                                     | PROGETTAZIONE ESECUTIVA                                                                                                    |                | 01.10.2021                                    |         |            |           |
|                                                                |                                                |                                                                                                    |                |                                               |         |            |           |
| Oggetti singoli<br>〉★                                          |                                                |                                                                                                    |                |                                               |         |            |           |
| tista di lavoro<br>Modelli: definizione<br>Progetti<br>$\star$ |                                                |                                                                                                    |                |                                               |         |            |           |

**Figura A.13 Cronoprogramma/costi** 

29. Nella tabella "**Piano dei costi**" **alimenta** e **aggiorna** costantemente il piano.

**Clicca** su "**+**" per aggiungere la riga e **seleziona** l'anno di riferimento per il quale vuoi inserire la pianificazione.

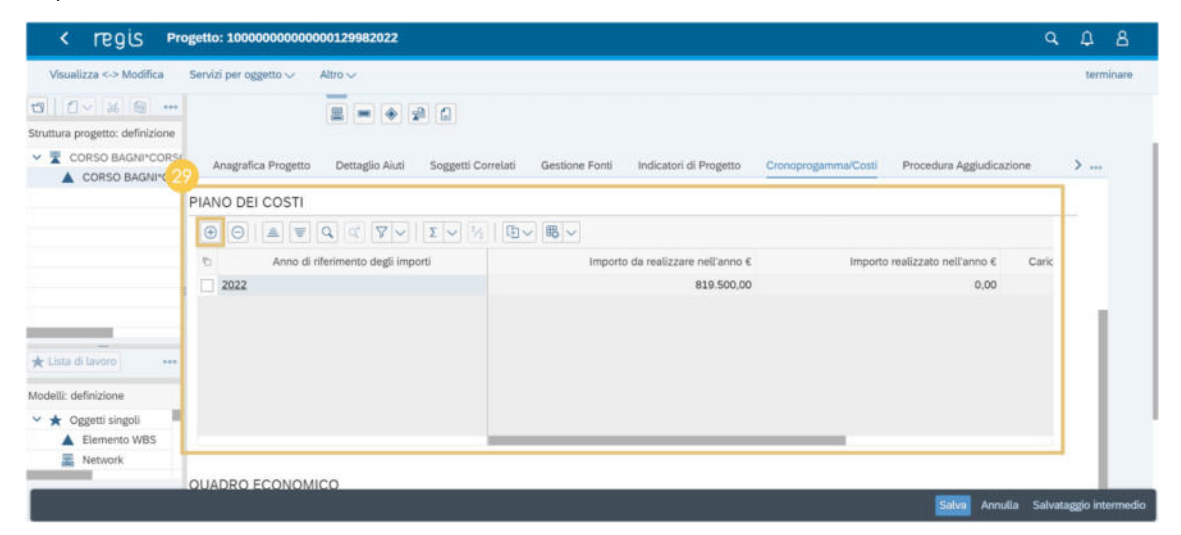

**Figura A.14 Cronoprogramma/costi** 

30. Nella tabella "**Quadro economico**" **alimenta** e **aggiorna** costantemente il quadro economico con le voci di spesa, **clicca** su "**+**" e **seleziona** tramite matchcode le voci da inserire.

| regis                                            | Progetto: 100000000000000129982022 |                                                                                                    |            |                       |                           | Q | $\Omega$  | $\Delta$ |
|--------------------------------------------------|------------------------------------|----------------------------------------------------------------------------------------------------|------------|-----------------------|---------------------------|---|-----------|----------|
| Visualizza <-> Modifica                          | Servizi per oggetto ~<br>Altro ~   |                                                                                                    |            |                       |                           |   | terminare |          |
| <b>0 0 % 8 m</b>                                 |                                    |                                                                                                    |            |                       |                           |   |           |          |
| Struttura progetto: definizione                  |                                    |                                                                                                    |            |                       |                           |   |           |          |
| $\vee$ $\overline{\mathbf{X}}$ CORSO BAGNITCORS( |                                    |                                                                                                    |            |                       |                           |   |           |          |
| CORSO BAGNI*COF                                  |                                    |                                                                                                    |            |                       |                           |   |           |          |
|                                                  |                                    |                                                                                                    |            |                       |                           |   |           |          |
|                                                  | QUADRO ECONOMICO                   |                                                                                                    |            |                       |                           |   |           |          |
|                                                  | $\circledcirc$                     | $\textcircled{1} \quad \text{and} \quad \text{and} \quad \$ |            |                       |                           |   |           |          |
|                                                  | Tipologia Voce Spesa<br>O.         | Descrizione Voce Spesa                                                                                                    | Importo €  | Carica documentazione | Visualizza documentazione |   |           |          |
|                                                  | 303                                | LAVORI                                                                                                    | 819.500.00 | C                     | 奋                         |   |           |          |
|                                                  |                                    |                                                                                                    |            |                       |                           |   |           |          |
| the Lista di lavoro<br>$1.1 - 6$                 |                                    |                                                                                                    |            |                       |                           |   |           |          |
|                                                  |                                    |                                                                                                    |            |                       |                           |   |           |          |
| Vlodelli: definizione                            |                                    |                                                                                                    |            |                       |                           |   |           |          |
| Ш<br>↓ ★ Oggetti singoli                         |                                    |                                                                                                    |            |                       |                           |   |           |          |
| Elemento WBS                                     |                                    |                                                                                                    |            |                       |                           |   |           |          |
| Network                                          |                                    |                                                                                                    |            |                       |                           |   |           |          |

<span id="page-15-0"></span>**Figura A.15 Cronoprogramma/costi** 

### **1.9 Procedura aggiudicazione**

31. Nella sezione "**Procedura Aggiudicazione**", nella tabella "**Procedura di aggiudicazione" clicca** su **"Aggiungi da sistema esterno"** per interrogare la banca dati esterna dell'ANAC e recuperare le informazioni delle procedure di aggiudicazione identificate tramite CIG. In caso non fossero presenti procedure di aggiudicazione identificate tramite CIG, **clicca** su **"Aggiungi"**  per inserire manualmente una nuova procedura di aggiudicazione.

32. **Popola** la tabella **"Elenco subappaltatori e componenti RTI"** con le relative informazioni per ogni procedura di aggiudicazione inserita.

| Visualizza <> Modifica                 | Servizi per oggetto v Altro v                    |                             |                                        |                                         |                                               |                                                           | terminiare |
|----------------------------------------|--------------------------------------------------|-----------------------------|----------------------------------------|-----------------------------------------|-----------------------------------------------|-----------------------------------------------------------|------------|
| <b>也 0-8 面面 ++</b>                     |                                                  |                             | ■■◆図 Q                                 |                                         |                                               |                                                           |            |
| Struttura progetto: definizione Identi |                                                  |                             |                                        |                                         |                                               |                                                           |            |
| V & I.I.S. UMBERTO I SEZI 1 3          |                                                  | Anagrafica Progetto         | Soggetti Correlati<br>Dettaglio Aiuti  | Gestione Ford                           | Indicatori di Progetto<br>Cronoprogamma/Costi | Procedura Aggiudicazione<br>Gestione Spese<br>$\sum$ unit |            |
| A LLS. UMBERTO I SE 100                |                                                  | PROCEDURA DI AGGIUDICAZIONE |                                        |                                         |                                               |                                                           |            |
|                                        | $\bigoplus$<br>O G & V A V Q C Y V I V H B V B V |                             |                                        |                                         |                                               |                                                           |            |
|                                        |                                                  | Visualizza Dettaglio        | Identificativo gara CIG                | Codice procedura                        | Se CIG assente - Estremi Atto di Rit.         | Descrizione Estremi Atto di Rife-                         |            |
|                                        | э                                                | 森                           | 853400755C                             |                                         |                                               |                                                           |            |
|                                        |                                                  | 疝                           | 88261598DO                             |                                         |                                               |                                                           |            |
|                                        |                                                  | Ġ.                          | 91227077F7                             |                                         |                                               |                                                           |            |
| * Little di Livoro   22 Mosali         | o                                                | Ġ,                          | 2082BC6284                             |                                         |                                               |                                                           |            |
|                                        |                                                  | ťã                          | Z2C281C552                             |                                         |                                               |                                                           |            |
| Modelli: definizione<br>Iden           |                                                  | a                           | Z363594A03                             |                                         |                                               |                                                           |            |
| > * Oggetti singoli                    |                                                  | Ġ.                          | Z69281C809                             |                                         |                                               |                                                           |            |
| > * Progetti                           |                                                  | Ġ.                          | ZCB281C6FF                             |                                         |                                               |                                                           |            |
| > * Modelli standard                   |                                                  |                             |                                        |                                         |                                               |                                                           |            |
|                                        |                                                  |                             | ELENCO SUBAPPALTATORI E COMPONENTI RTI |                                         |                                               |                                                           |            |
|                                        |                                                  |                             | O O O A F Q C Y I W D & B V            |                                         |                                               |                                                           |            |
|                                        |                                                  | ti Identificativo gara CIG  | Codice procedura                       | Descrizione Estremi Atto di Riferimento |                                               | Descrizione procedura di aggiudicazione                   |            |
|                                        |                                                  |                             |                                        |                                         |                                               |                                                           |            |

<span id="page-16-0"></span>**Figura A.16 Procedura di aggiudicazione** 

### **1.10 Gestione spese**

33. Nella sezione "**Gestione Spese" popola** la tabella **"Pagamenti a costi reali". Clicca** su **"Aggiungi da sistema esterno"** per interrogare le banche dati esterne PCC e Siope+ e recuperare le informazioni dei pagamenti oppure **clicca** su "**Aggiungi**" per inserire i pagamenti a costi reali non presenti nelle banche dati esterne.

| regis<br>◟                                                                                                    | Progetto: 100000000000000222862022                 |                                                                                                    |                                |                                    |                                               |                            |                     | $\alpha$<br>$\Omega$<br>$\Delta$     |
|----------------------------------------------------------------------------------------------------|----------------------------------------------------|----------------------------------------------------------------------------------------------------|--------------------------------|------------------------------------|-----------------------------------------------|----------------------------|---------------------|--------------------------------------|
| Visualizza <> Modifica                                                                                         | Servizi per oggetto v<br>Altro ~                   |                                                                                                    |                                |                                    |                                               |                            |                     | terminare                            |
| <b>G</b> 0 × 8 B                                                                                               | ID e selezione view                                |                                                                                                    |                                |                                    |                                               |                            |                     |                                      |
| Struttura progetto: definizione Identif<br>$\vee$ W 1.1.5. UMBERTO I SEZI 10000<br>A I.I.S. UMBERTO I SE 10000 |                                                    | Progetto: 100000000000000222862022<br>o<br>E ■ ◆ ♪ C                                                                                                    |                                | LLS. UMBERTO I SEZIONE ASSOCIATA I |                                               |                            |                     |                                      |
|                                                                                                    | Gestione Spese<br>PAGAMENTI A COSTI REALI<br>击     | Info Società<br>Validazione e Controlli<br>$\Theta$ $\Theta$ $A$ $\in$ $\mathbb{Q}$ $\subset$ $\nabla$ $\vee$ $\Sigma$ $\vee$ $\mathcal{H}$ $\vee$ $B$ $\vee$ $B$ $\vee$ |                                |                                    |                                               |                            |                     |                                      |
|                                                                                                    | $\mathcal{D}$<br>Codice Interno<br>7000052606<br>п | Codice Pagamento PCC<br>720859237                                                                                                    | <b>ID Fattura</b><br>143593554 | Numero Fattura<br>PA 03/2019       | Mandato<br>Mandato3987                        | Fonte<br>PCC               | Tipologia pagamento | Descrizione Ti<br>Pagamento          |
|                                                                                                    | 7000052605<br>o<br>7000052607<br>7000052496        | 719936174<br>720859948                                                                                                    |                                | 99<br>PA 04/2019                   | Mandato2244<br>Mandato4741<br>VOCE DI SPESA 1 | PCC<br>PCC<br><b>REGIS</b> | $\mathbf{1}$        | Pagamento<br>Pagamento<br>Pagamento  |
| * Linta di lavoro & Modela                                                                                     | □                                                  |                                                                                                    |                                |                                    |                                               |                            |                     |                                      |
| Modelli: definizione<br><b>Ident</b>                                                                           |                                                    |                                                                                                    |                                |                                    |                                               |                            |                     |                                      |
|                                                                                                    | <b>GIUSTIFICATIVI DI SPESA</b>                     |                                                                                                    |                                |                                    |                                               |                            |                     | Salva Annulla Salvataggio intermedio |

**Figura A.17 Gestione spese** 

34. **Clicca su** "**+**" per popolare la tabella "**Giustificativi di spesa**" e **associare** il giustificativo al relativo pagamento.

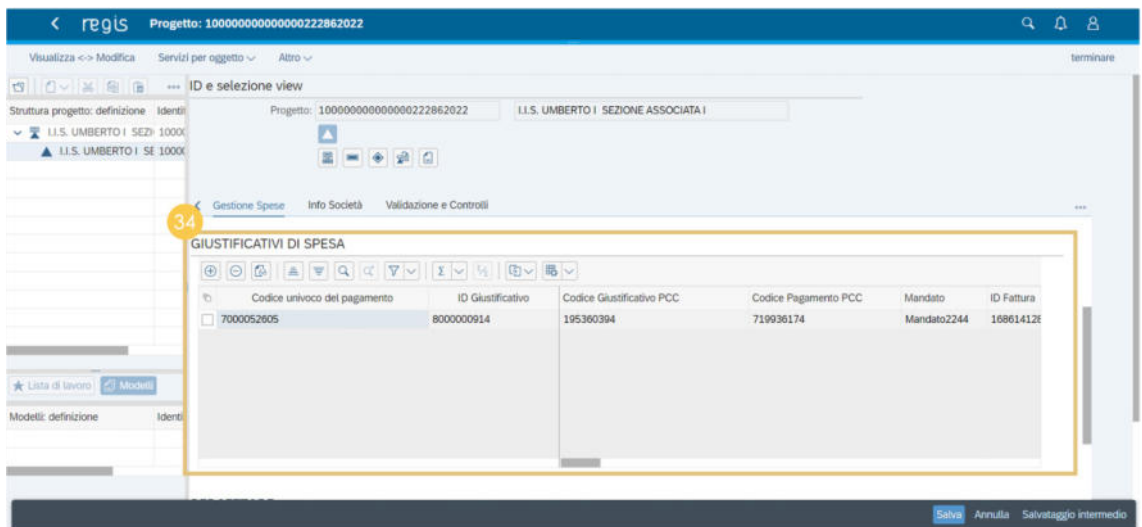

**Figura A.18 Gestione spese** 

- 35. **Clicca su** "**+**" per popolare la tabella **"Percettore"**.
- 36. **Clicca su** "**+**" per popolare la tabella dei "**Pagamenti a costi semplificati**".

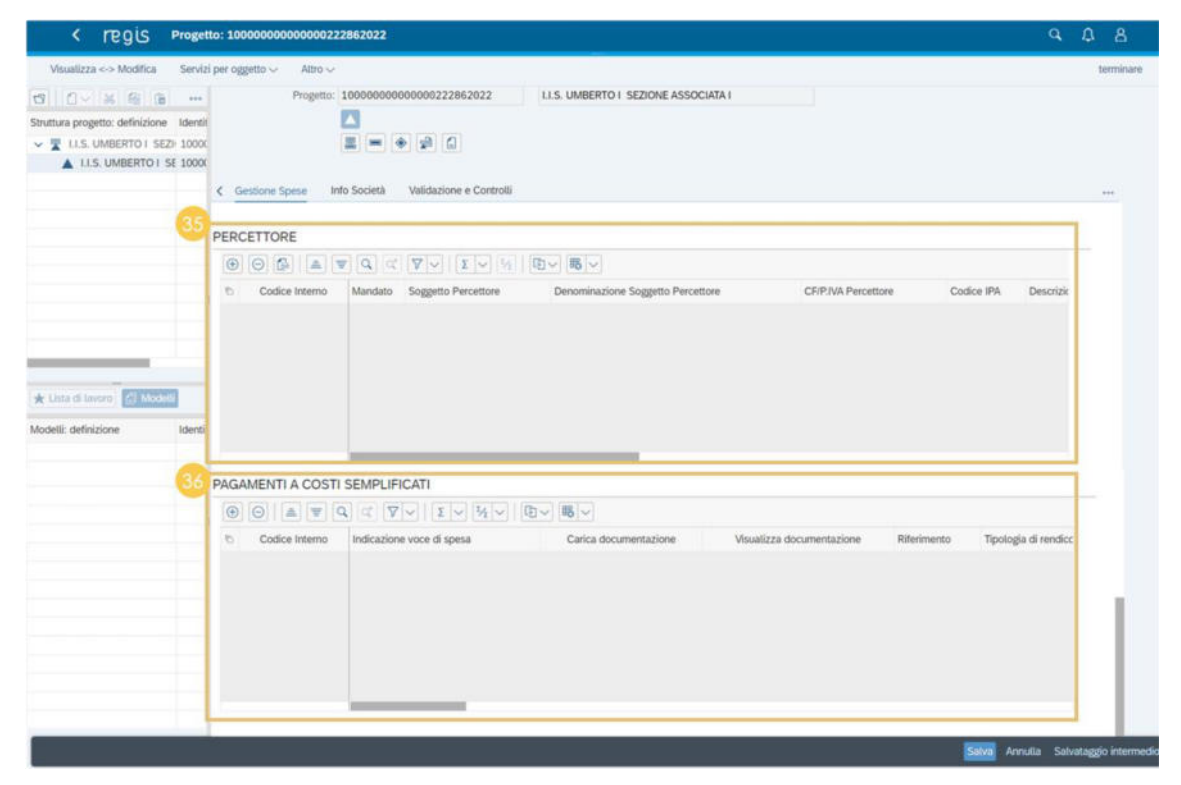

**Figura A.19 Gestione spese** 

## <span id="page-18-0"></span>**1.11 Info società**

37. Nella sezione **"Info Società" visualizza** in sola consultazione tutte le informazioni sulle società azioniste, sulle società controllanti e il dettaglio degli azionisti persone fisiche in relazione ai soggetti correlati mappati a sistema tramite interoperabilità con la banca dati esterna Orbis-BVD.

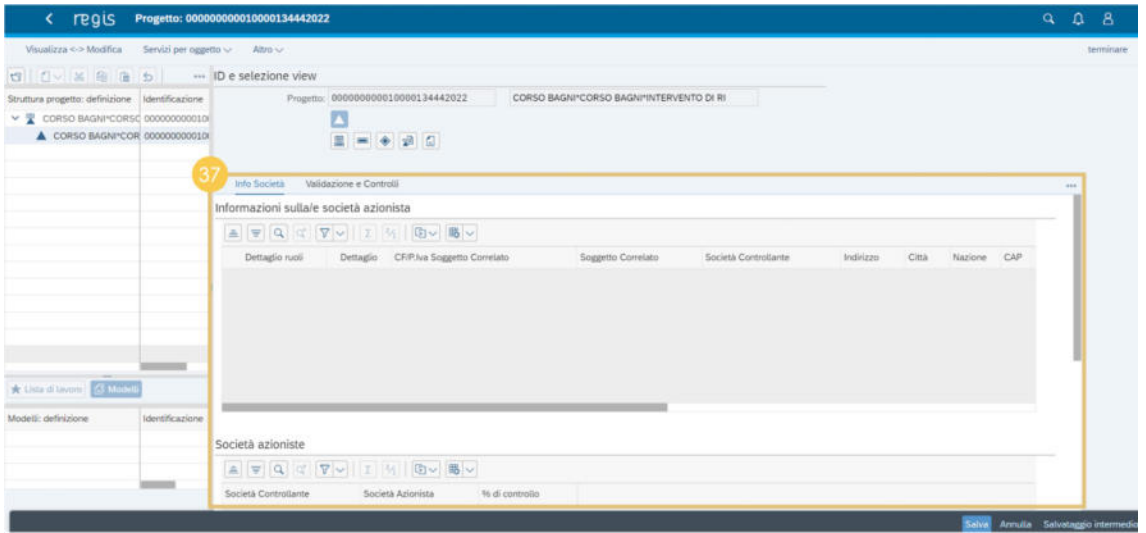

<span id="page-18-1"></span>**Figura A.20 Info società** 

### **1.12 Validazione controlli**

38. **Visualizza** le informazioni relative alla "**Sessione Validazione**" che ereditano i dati dalla tile **"Cruscotto di validazione dati progetto"**.

39. **Clicca** il pulsante "**Pre-Validazione"** per avviare i controlli automatici sui dati dell'anagrafica progetto.

40. **Visualizza** esito e dati relativi all'ultima simulazione. L'esito può essere **"OK"** o **"KO"**.

41. **Clicca** per visualizzare la schermata di dettaglio dei controlli e dei relativi stati su ciascun dato di progetto con i relativi alert semaforici:

- **Rosso**: dato da controllare
- **Verde**: dato corretto

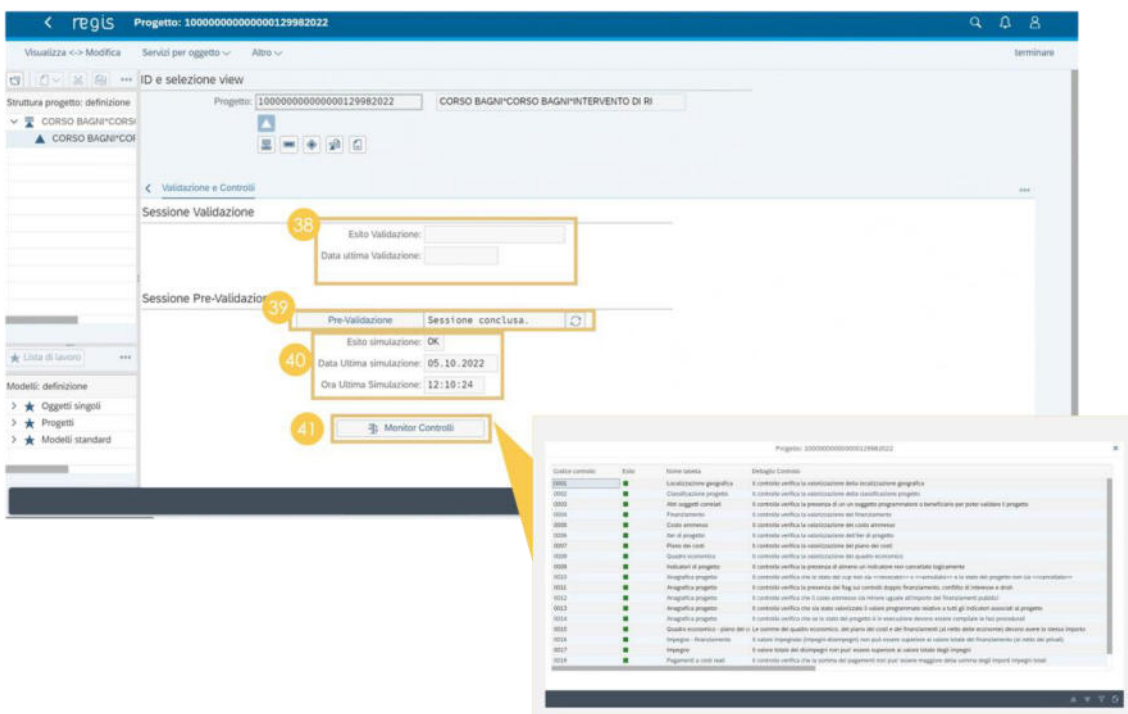

**Figura A.21 Validazione controlli** 

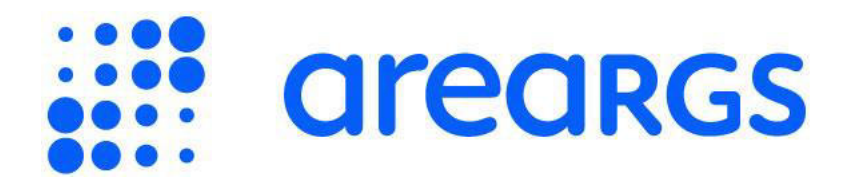

# Gestione rendicontazione spese di progetto

### Indice dei contenuti

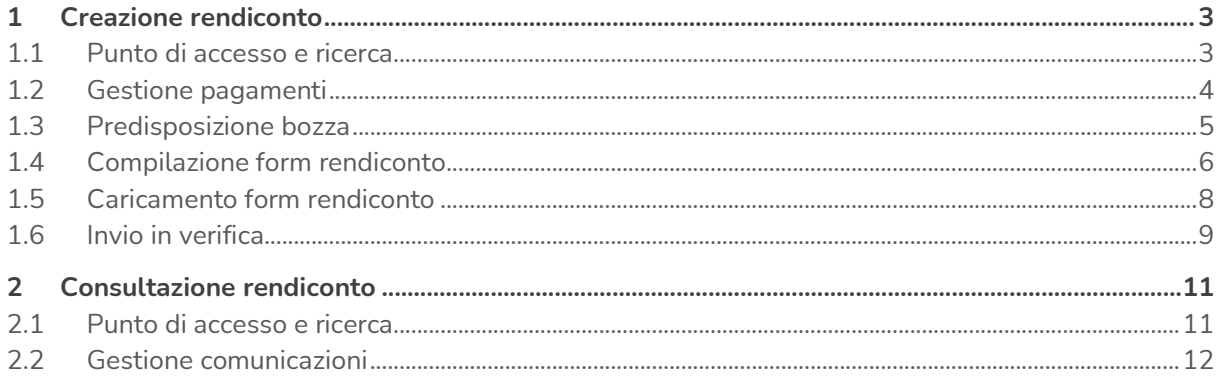

## <span id="page-22-0"></span>**1 Creazione rendiconto**

In questa guida trovi le seguenti funzionalità:

- Punto di accesso e ricerca
- Gestione pagamenti
- Predisposizione bozza
- Compilazione form rendiconto
- Caricamento form rendiconto
- Invio in verifica

### <span id="page-22-1"></span>**1.1 Punto di accesso e ricerca**

### 1. **Clicca** sul catalogo "**Rendicontazione spese**".

2. **Clicca** su "**Rendicontazione Spese vs ARdI - Creazione**" per creare un rendiconto di progetto.

### 3. **Clicca** "**Ricerca Progetto**".

4. Inserisci nel pop-up almeno uno dei **criteri di ricerca** (CUP, il CF/P.IVA, titolo progetto, progetto). Se non hai a disposizione uno degli elementi di ricerca, clicca su **"Cercare"**  (lasciando i campi non compilati) per visualizzare nel pop-up la lista dei progetti per i quali l'utente è profilato.

5. **Seleziona** il progetto per cui desideri creare il rendiconto. **Cliccando** sulla spunta verde:

- **Se non sono presenti pagamenti** (o sono già stati rendicontati), il sistema darà un messaggio informativo bloccante in quanto non è possibile creare un rendiconto di progetto senza un pagamento.
- **Se sono presenti pagamenti**, il sistema provvederà a popolare le tabelle a costi reali e semplificati, che permettono di visualizzare i pagamenti inseriti nel progetto non ancora rendicontati.

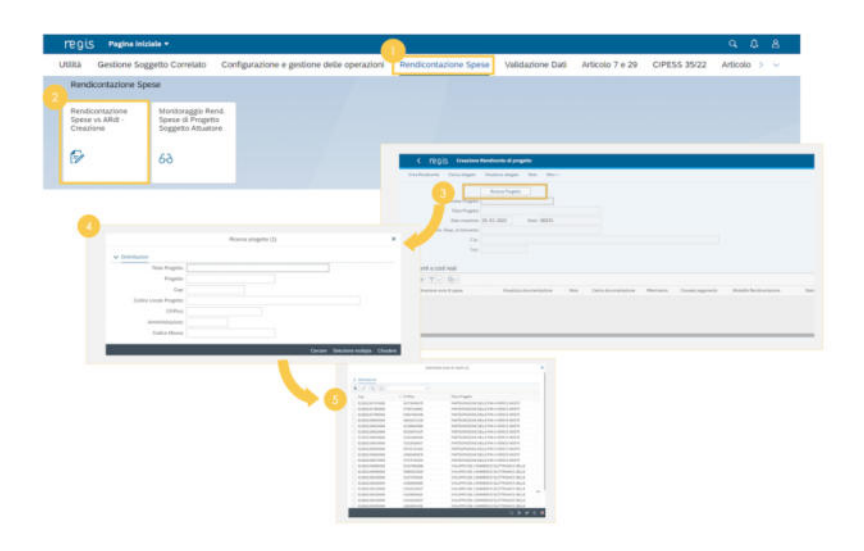

**Figura A.1 Punto di accesso e ricerca** 

### <span id="page-23-0"></span>**1.2 Gestione pagamenti**

6. Una volta selezionato il progetto i campi relativi ad esso verranno popolati automaticamente insieme alle tabelle dei pagamenti. **Clicca** su "**Carica allegato**" per caricare allegati a livello di rendiconto oppure **clicca** su "**Carica documentazione**" per caricare allegati a livello di pagamento.

7. **Clicca** la voce "**Note**" per inserire/visualizzare note a livello di rendiconto.

8. **Utilizza** le icone per **includere o escludere** i pagamenti dal rendiconto che si sta creando.

9. **Clicca** "**Crea rendiconto"** per creare il rendiconto. Nel caso in cui i pagamenti a costi reali e/o semplificati associati al progetto mostrati da sistema siano già stati rendicontati, il sistema non permette all'utente Soggetto Attuatore di creare il rendiconto di progetto.

10. **Clicca** su "**SI"** per confermare la creazione del rendiconto.

11. **Clicca** su "**Continuare"** per completare la creazione del rendiconto.

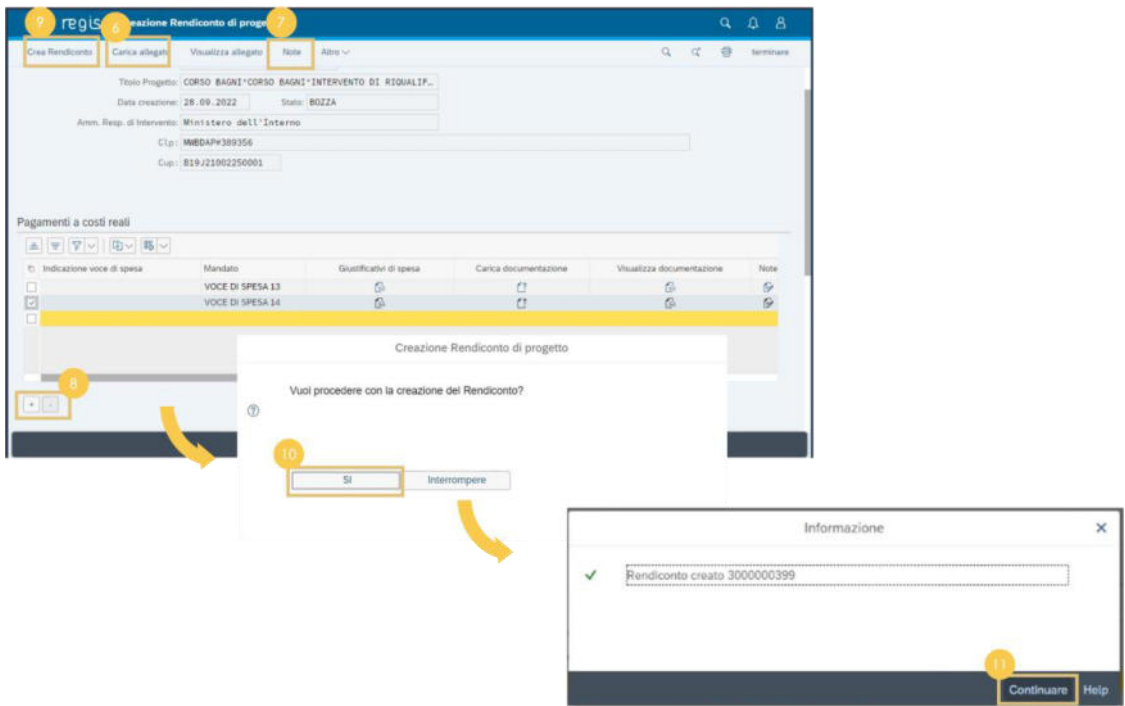

**Figura A.2 Gestione pagamenti** 

### <span id="page-24-0"></span>**1.3 Predisposizione bozza**

12. Una volta creato il rendiconto, **visualizza** il cruscotto di monitoraggio dei rendiconti di progetto**. Clicca** sull'**ID Rendiconto** e **visualizza** i dettagli relativi al rendiconto creato in stato **"Bozza"**.

13. **Clicca** su **"Carica allegato"** per caricare ulteriori allegati a livello di rendiconto. **Clicca** su **"Visualizza allegato"** per visualizzare gli allegati caricati a livello di rendiconto. **Clicca** la voce **"Storico rendiconto"** per visualizzare un pop-up con tutte le informazioni sullo stato del rendiconto. **Clicca** su **"Note"** per inserire eventuali note a livello di rendiconto oppure **clicca**  sulle icone per inserire le note e/o la documentazione a livello di singolo pagamento.

14. **Clicca** su "**Salva**" per inviare il rendiconto di progetto in verifica al soggetto competente.

15. **Clicca** su "**Sì**" per confermare e procedere alla compilazione del form rendiconto di progetto.

16. **Clicca** su "**Continuare**" per visualizzare e compilare il form.

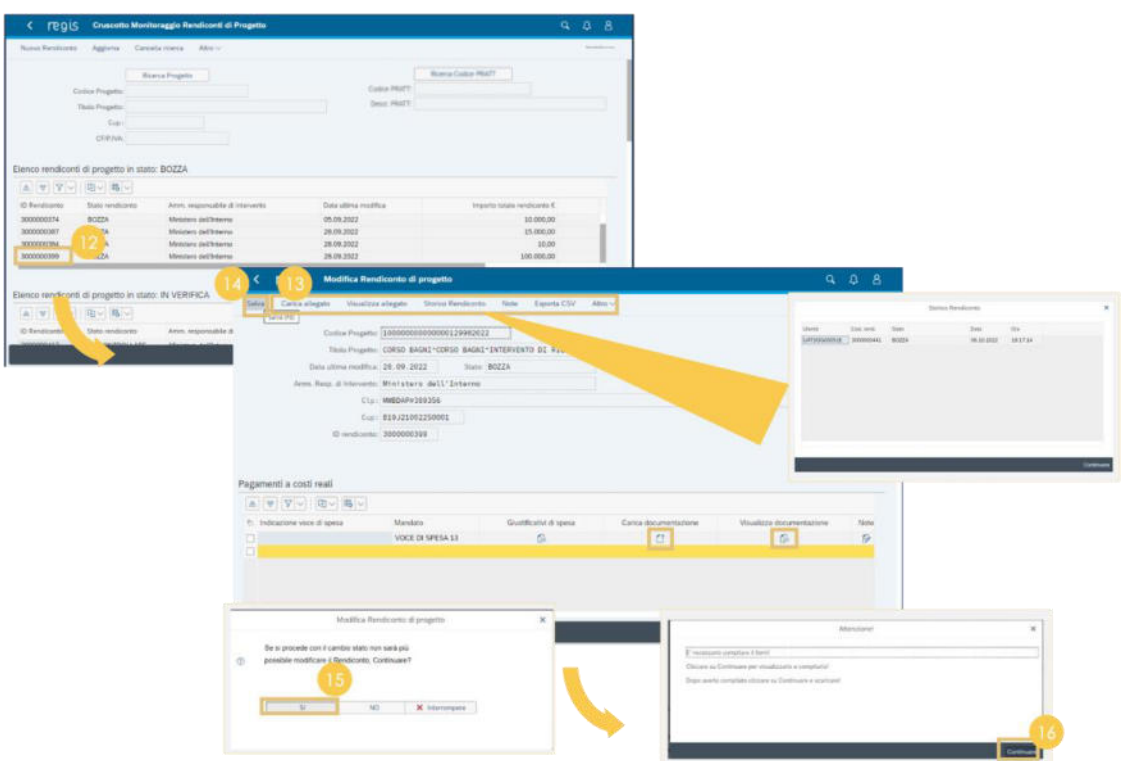

**Figura A.3 Predisposizione bozza** 

### <span id="page-25-0"></span>**1.4 Compilazione form rendiconto**

17. **Compila** i campi relativi ai dati anagrafici, scorri lateralmente sulla pagina per visualizzare tutti i campi del form.

18. **Visualizza** i 5 **controlli obbligatori** (già flaggati) su regolarità amministrativo contabile, individuazione del titolare effettivo, assenza conflitto di interessi, assenza doppio finanziamento, rispetto condizionalità PNRR e **carica obbligatoriamente** la documentazione attestante il loro svolgimento.

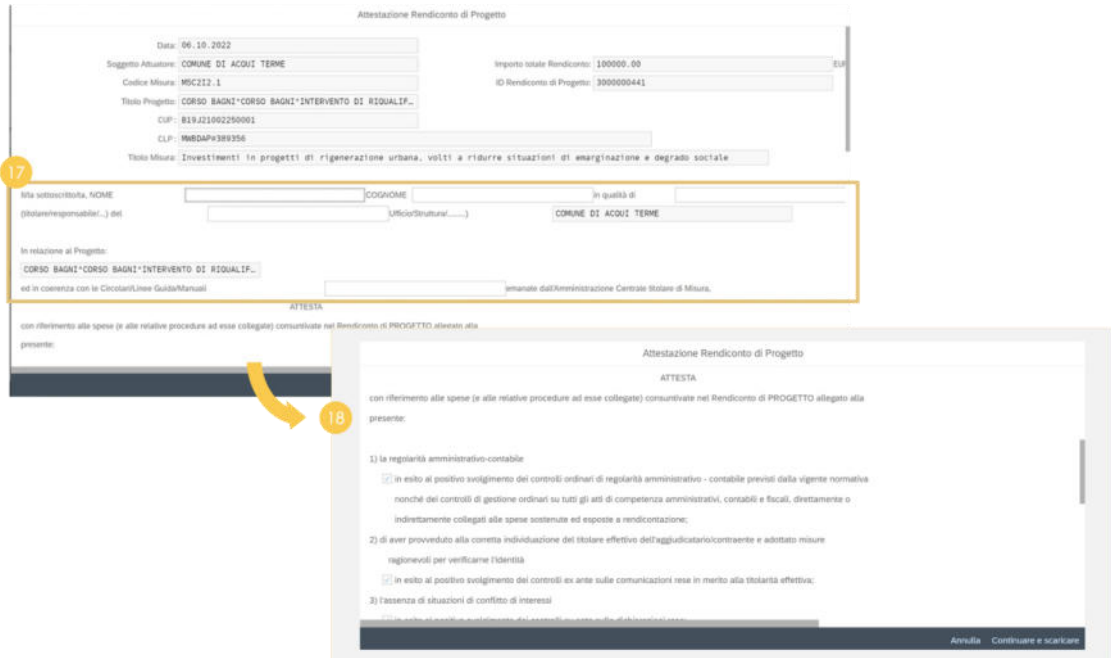

**Figura A.4 Compilazione form rendiconto** 

19. **Visualizza** i 3 **controlli facoltativi** sulla documentazione relativa agli indicatori, sul rispetto del principio DNSH e dei principi trasversali PNRR.

20. **Inserisci** eventuali note, se necessario, e clicca "**Continuare e scaricare**" per completare la compilazione del form rendiconto di progetto.

21. **Clicca** su "**Continuare**", automaticamente verrà scaricato il form rendiconto appena compilato in formato pdf da firmare extra sistema e allegare al rendiconto per procedere all'invio in verifica.

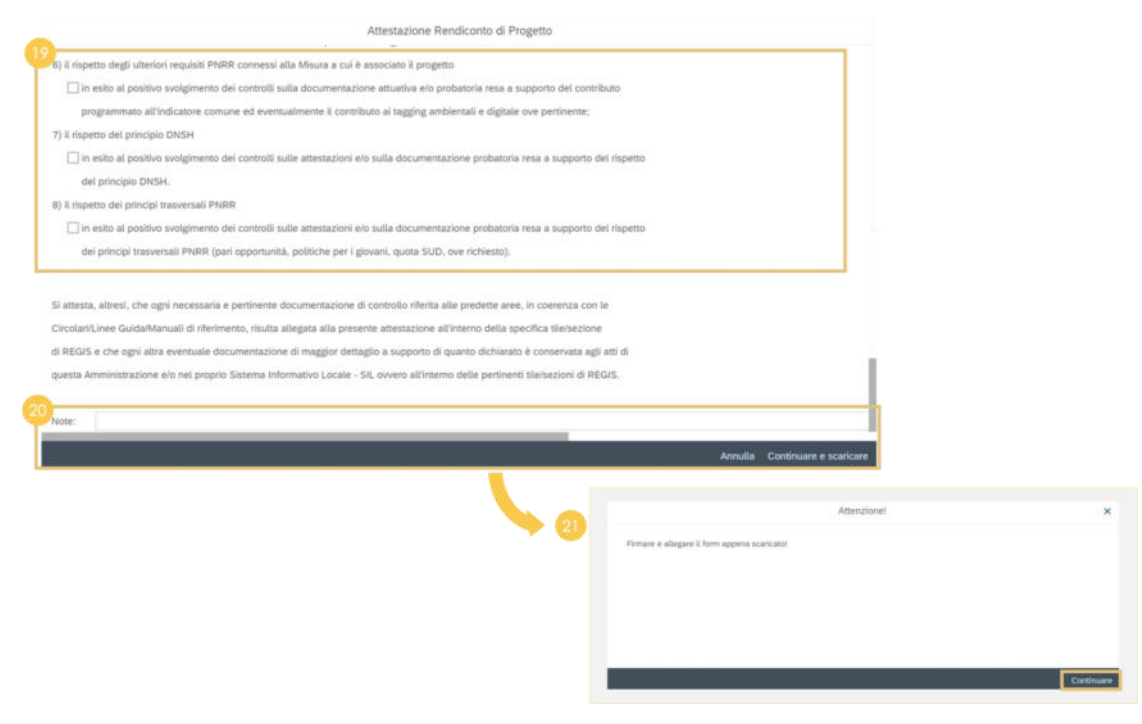

**Figura A.5 Compilazione form rendiconto** 

### <span id="page-27-0"></span>**1.5 Caricamento form rendiconto**

22. **Clicca** la voce "**Carica allegato**"**, visualizza** il pop up con le possibili tipologie di documenti da allegare e **seleziona** con doppio click la tipologia "**Attestazione Rendiconto**".

23. **Seleziona** tra i documenti salvati sul computer il form rendiconto pdf precedentemente scaricato e firmato, **clicca** "**Continuare**" per confermare il caricamento del form rendiconto.

24. **Clicca** "**Continuare**" per allegare a livello di rendiconto di progetto il form rendiconto precedentemente scaricato e firmato.

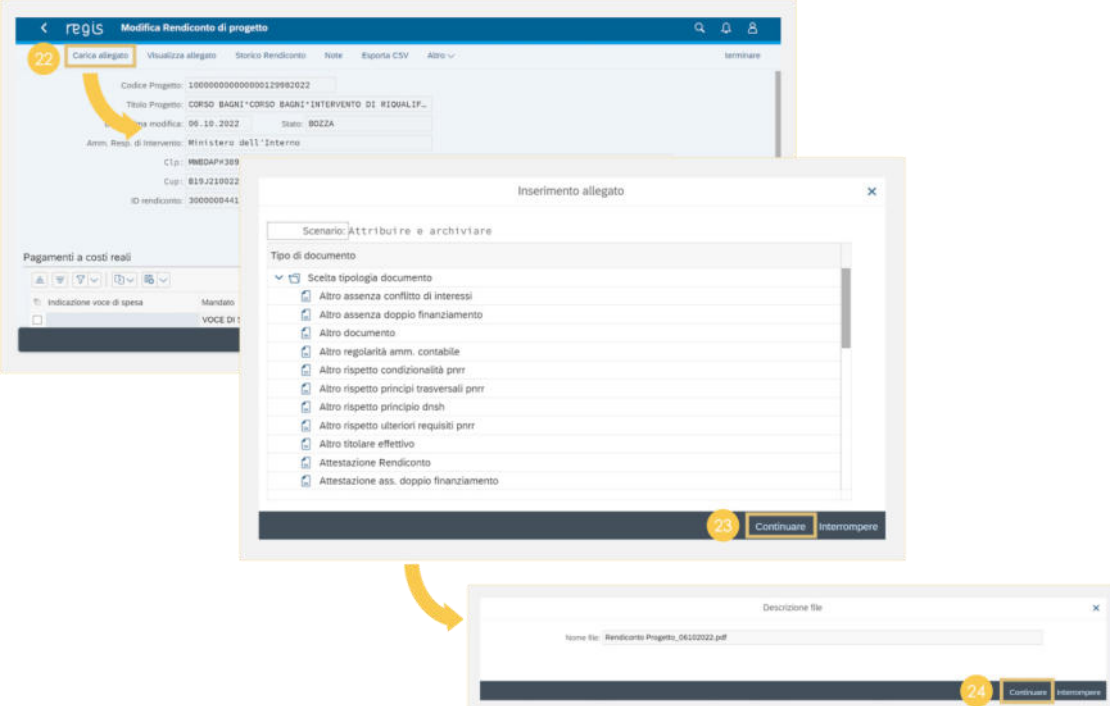

**Figura A.6 Caricamento form rendiconto** 

### <span id="page-28-0"></span>**1.6 Invio in verifica**

25. **Clicca** su "**Continuare**" per completare il caricamento del form rendiconto.

26. **Clicca** "**Salva**" per cambiare lo stato del rendiconto ed inviarlo in verifica all'organo competente, **clicca "SI"** per cambiare lo stato del rendiconto.

27. **Clicca** su "**Sì**" per procedere al cambio stato del rendiconto e all'invio in verifica.

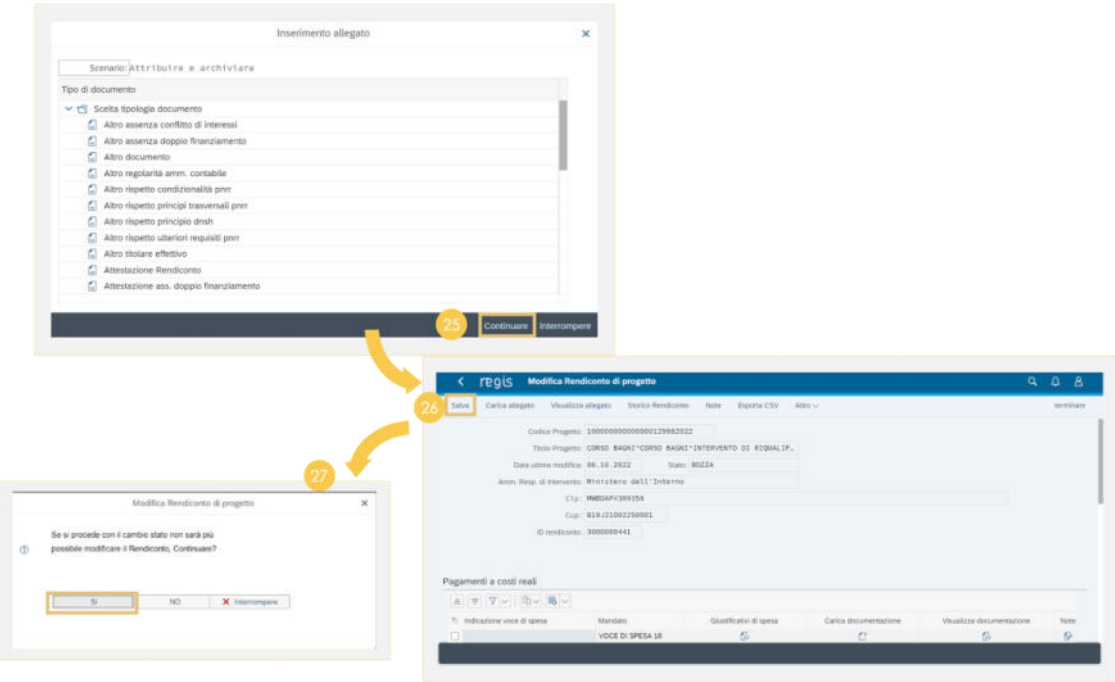

**Figura A.7 Invio in verifica** 

28. **Clicca "Continuare"** per visualizzare il cruscotto di monitoraggio rendiconti di progetto.

29. **Consulta** il cruscotto di monitoraggio rendiconti di progetto e **verifica** che il rendiconto si trova in stato "**Da Controllare**" nella **"Tabella Elenco rendiconti di progetto in stato: IN VERIFICA".**

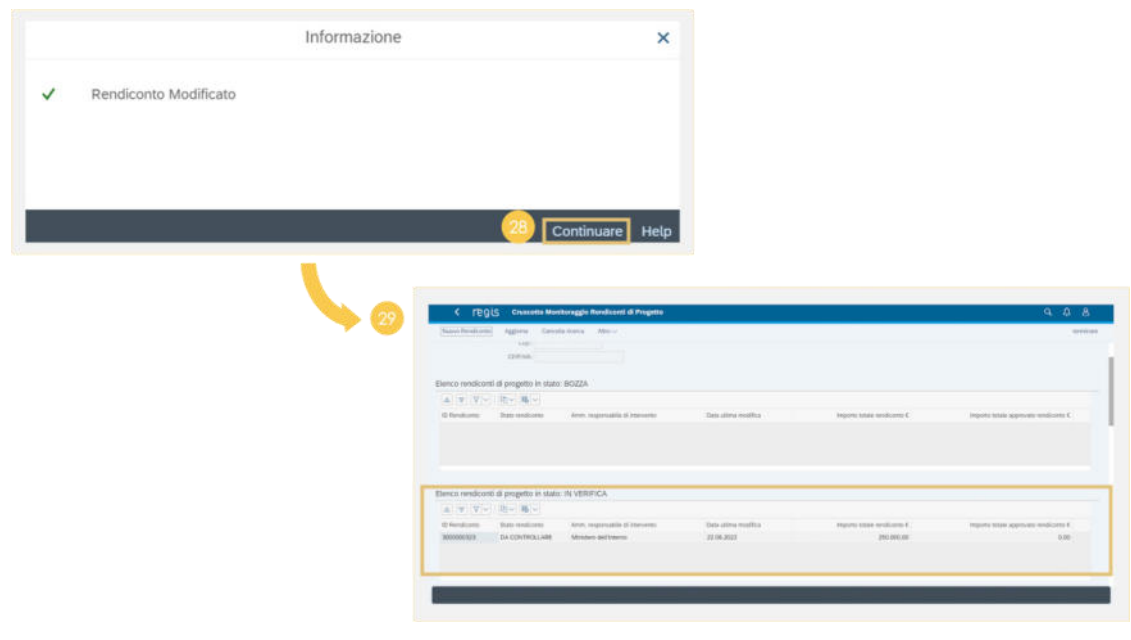

**Figura A.8 Invio in verifica** 

## <span id="page-30-0"></span>**2 Consultazione rendiconto**

La guida Consultazione rendiconto illustra nel dettaglio le seguenti funzionalità:

- Punto di accesso e ricerca
- Gestione comunicazioni.

### <span id="page-30-1"></span>**2.1 Punto di accesso e ricerca**

1. Nella pagina iniziale, **clicca** sul catalogo "**Rendicontazione spese**".

2. **Visualizza** la lista dei rendiconti caricati, **clicca** sulla tile "**Monitoraggio rendiconto spese – Soggetto Attuatore**".

3. Nel **"Cruscotto di Monitoraggio"**, **visualizza** una tabella per ciascuno stato dei rendiconti di progetto inseriti:

- Bozza
- In verifica
- Da integrare
- Verificato formalmente
- In attesa di controdeduzioni
- Controdeduzioni presentate
- Approvato.

Nel caso in cui l'Amministrazione in fase di verifica richiedesse delle controdeduzioni, ritroverai il rendiconto nell'elenco **"Elenco Rendiconti di progetto in stato: IN ATTESA DI CONTRODEDUZIONI".**

Una volta che avrai presentato le controdeduzioni e cambiato stato, visualizzerai il rendiconto nell'elenco **"Elenco Rendiconti di progetto in stato: CONTRODEDUZIONI PRESENTATE".**

4. Per visualizzare la lista dei rendiconti filtrata per Misura, progetto o PRATT, **clicca** "**Ricerca Progetto**", "**Ricerca Misura**" **o** "**Ricerca codice PRATT**" per avviare la ricerca.

5. Dopo aver utilizzato i filtri, **visualizza** in pagina i risultati della ricerca effettuata, **clicca** l'hyperlink dell'ID rendiconto e **accedi** alla "**Schermata Modifica rendiconto di progetto**".

6. **Visualizza** la schermata del rendiconto di progetto che vuoi visualizzare e/o modificare.

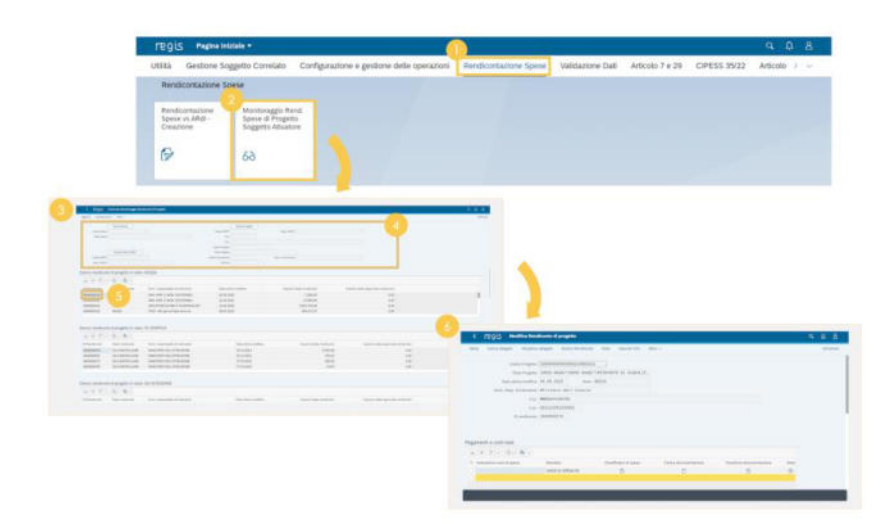

**Figura A.9 Punto di accesso e ricerca** 

### <span id="page-31-0"></span>**2.2 Gestione comunicazioni**

7. **Clicca** la voce **"Note"**, visualizza e gestisci eventuali comunicazioni a livello di rendiconto.

8. A livello di **singolo pagamento**, se sono presenti note, l'**icona "Visualizzazione elementi"**  diventerà di colore rosso. Una volta visualizzata, l'icona tornerà standard.

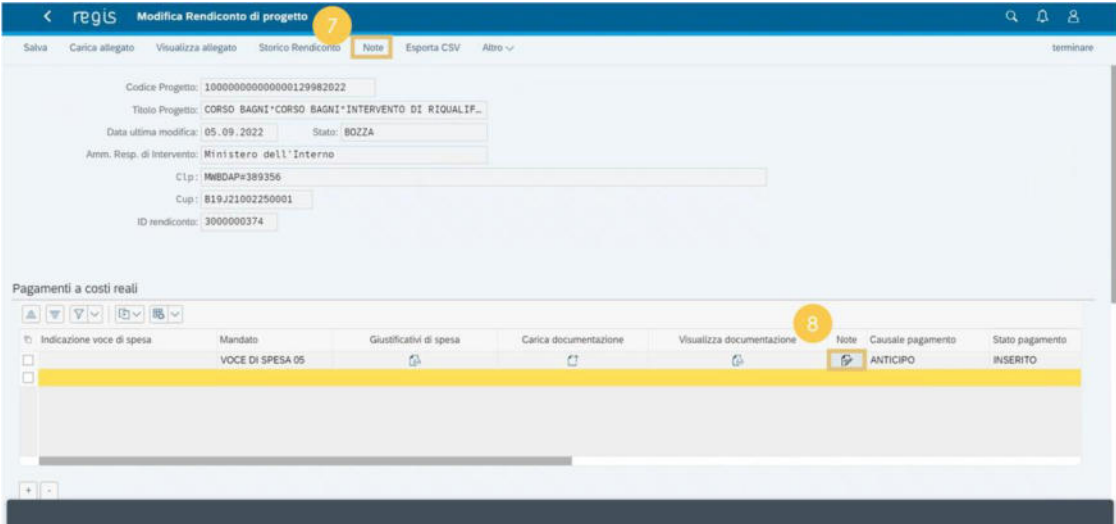

**Figura A.10 Gestione comunicazioni**